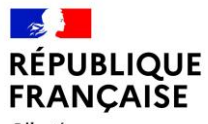

 $Libert\'e$ Égalité Fraternité

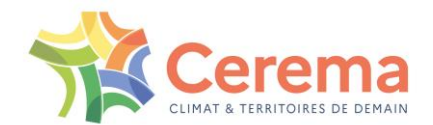

### URBANSIMUL : MODULE ZAE

Guide Utilisateurs – prise en main

Version du 11/04/2024

assistance.urbansimul@cerema.fr bertrand.leroux@cerema.fr manon.petitpain@cerema.fr

### **INTRODUCTION ET SOMMAIRE**

Pour les premières étapes de la prise en main d'UrbanSIMUL :

Télécharger le guide de prise en main via les ressources de la communauté Expertises-Territoires, ou en cliquant sur ce lien direct.

Prise en main du module ZAE

1. Accéder au cercle de coopération « Obs ZAE 49 » dans UrbanSIMUL

2. Renseigner l'enquête annuelle de la DDT du Maine-et-Loire

3. Aller plus loin avec les données consultables dans UrbanSIMUL

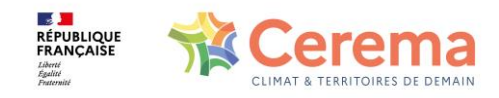

### 1. MODULE ZAE - le cercle de coopération

#### La notion de cercle de coopération

permet un partage d'informations entre membres du même cercle, tout en assurant la confidentialité des éléments partagés : au sein d'un cercle<br>de coopération, une action (commentaire, modification...) sur un objet situé dans une commune A n'est visible que par les comptes rattachées aux structures membres du même cercle de coopération ET dont le périmètre d'action contient la commune A en question

- se sur-rajoute aux autres informations présentes dans US
- plusieurs actions possibles au sein d'un cercle : modifier des objets, en créer, laisser des commentaires
- administration facilitée via le menu dédié

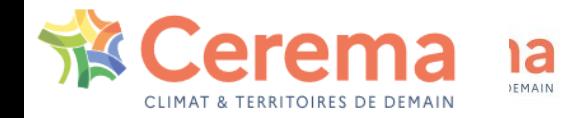

### 1. MODULE ZAE - accès au cercle de coopération

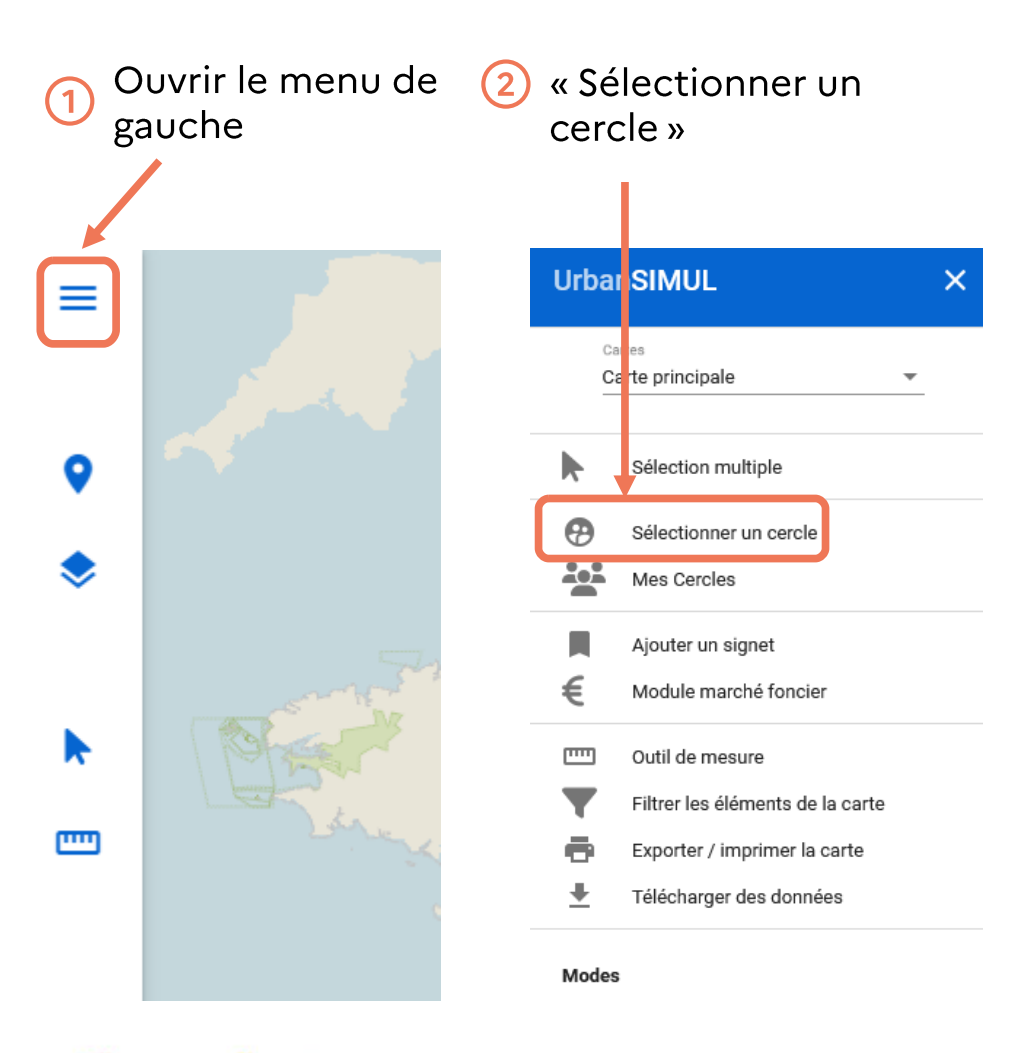

**RÉPUBLIQUE**<br>FRANÇAISE

La liste des cercles dont vous êtes membre s'affiche, avec pour chacun l'identifiant du cercle (C2), votre rôle au sein du cercle (utilisateur standard, gestionnaire, administrateur...) et le nombre de membres du cercle.

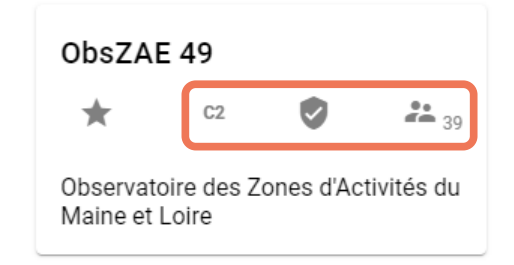

Il suffit de cliquer dessus pour retourner sur la carte dans le cercle sélectionné, rappelé par le bandeau jaune dans la légende.

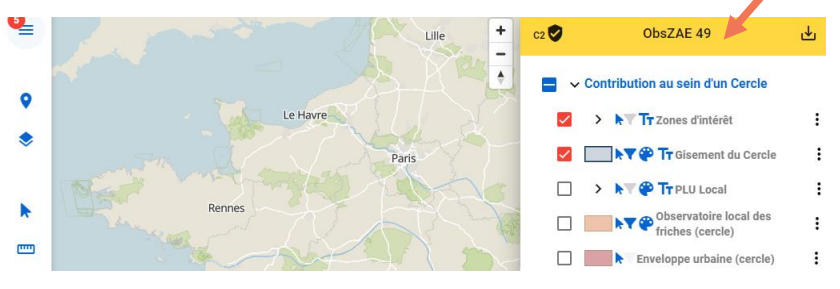

### 1. MODULE ZAE - accès au cercle de coopération

Le cercle permettant de renseigner l'enquête annuelle sur la commercialisation des ZAE dans le département du Maine-et-Loire est intitulé C2 ObsZAF49

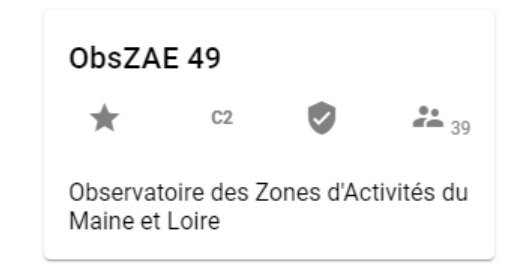

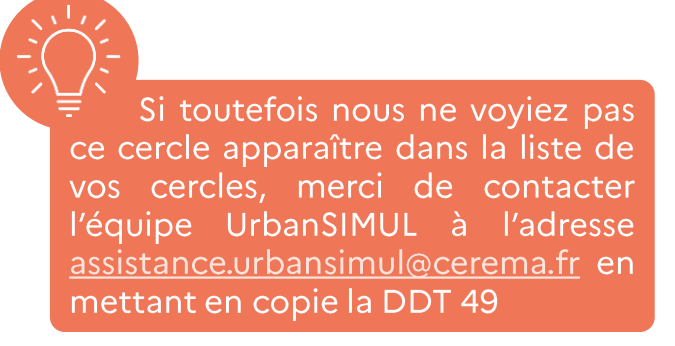

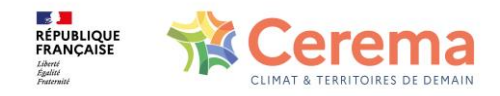

5

### 1. MODULE ZAE - gestion du cercle de coopération

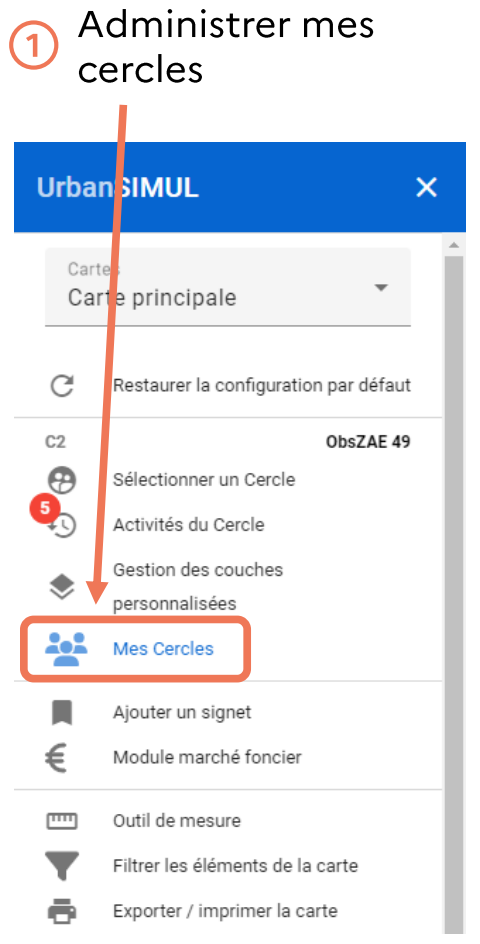

Ce menu permet de gérer les différents cercles dont vous êtes membre.

- $\overline{2}$ ) Liste des cercles dont vous faites partie
- Liste des membres du cercle sélectionné, et de leurs rôles
- Retourner à la carte sur le cercle sélectionné
- (5) Créer un nouveau cercle dont vous serez administrateur

6 Pour les administrateurs uniquement : possibilités de modifier le cercle et les membres

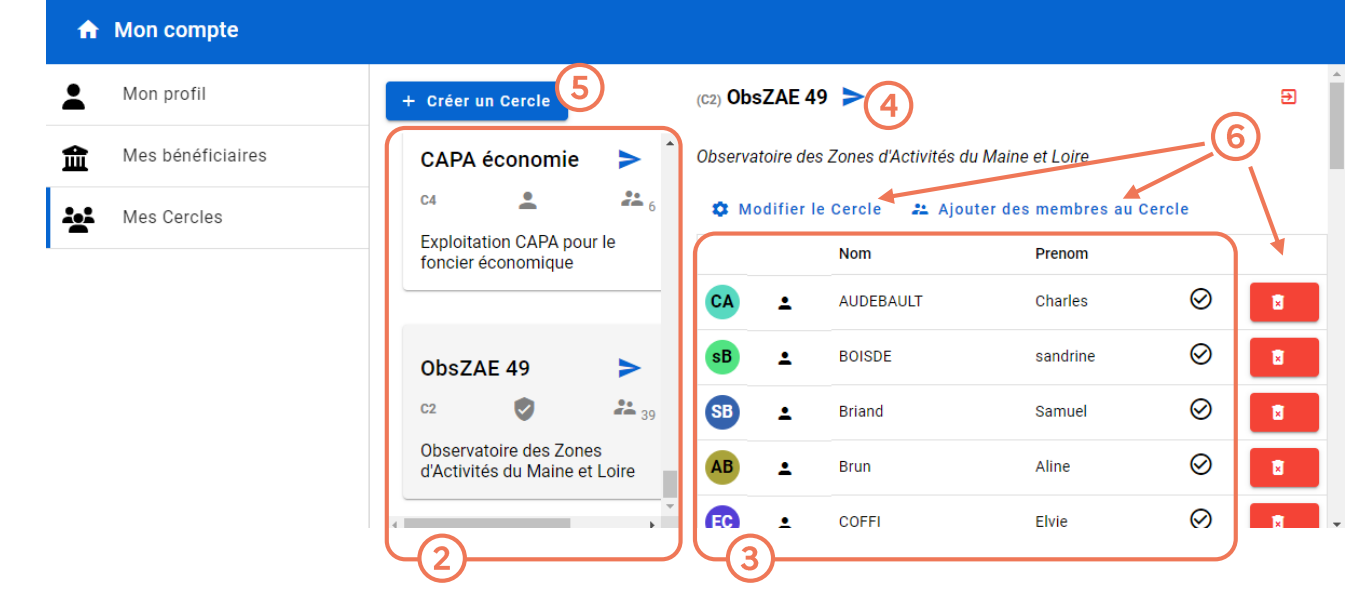

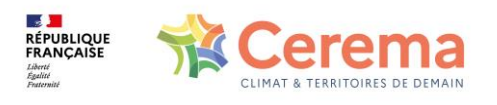

#### 1. MODULE ZAE – accès à la carte

Ouvrir le menu déroulant "Cartes", et sélectionner la carte « Activités économiques »

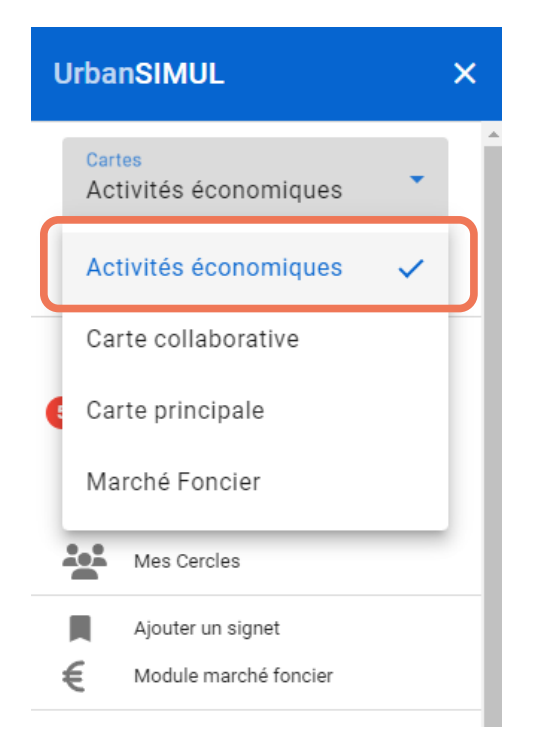

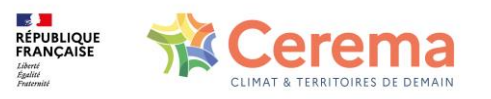

De nouvelles couches relatives aux activités économiques sont  $(2)$ désormais présentes dans la légendes à droite.

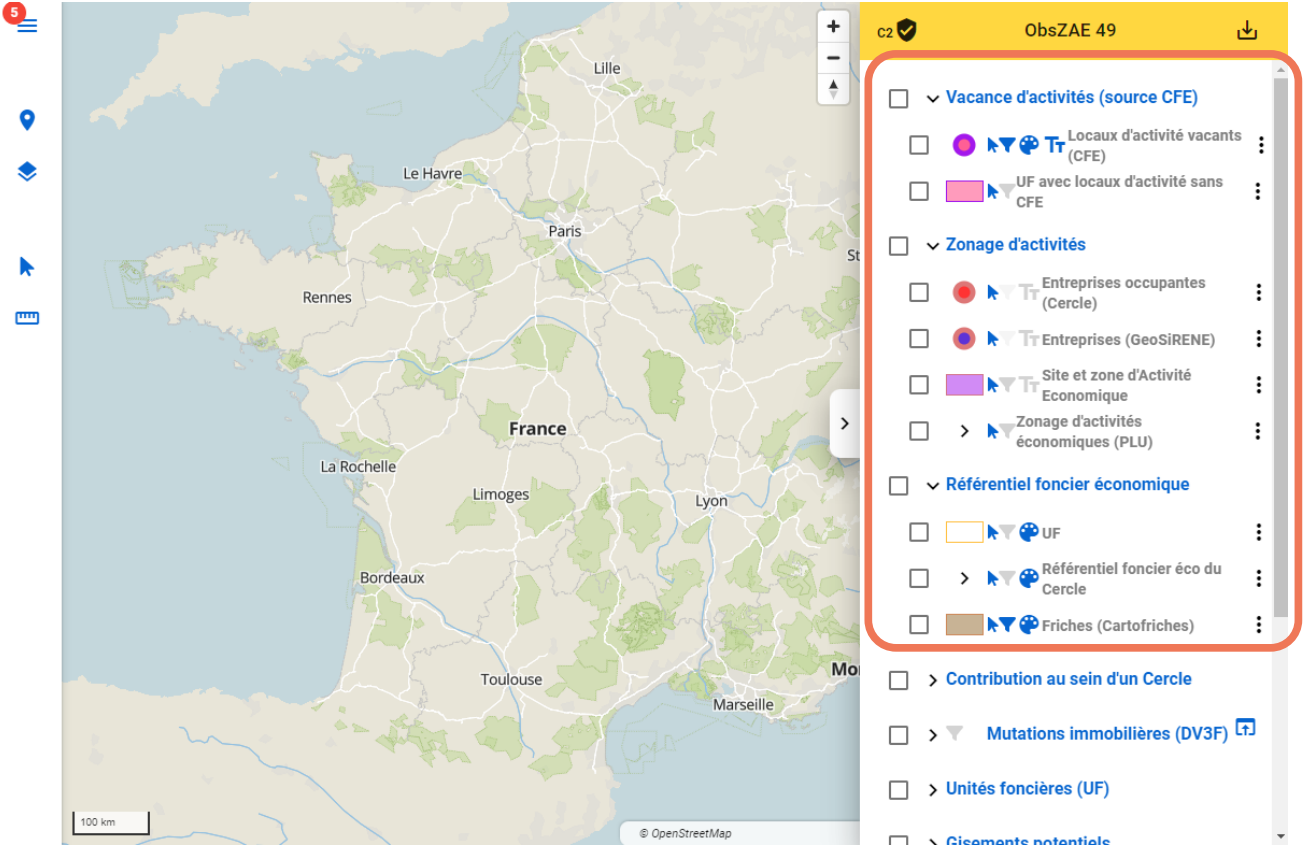

### 1. MODULE ZAE - naviguer sur la carte

Ouvrir le menu déroulant "Cartes", et sélectionner la carte « Activités économiques »

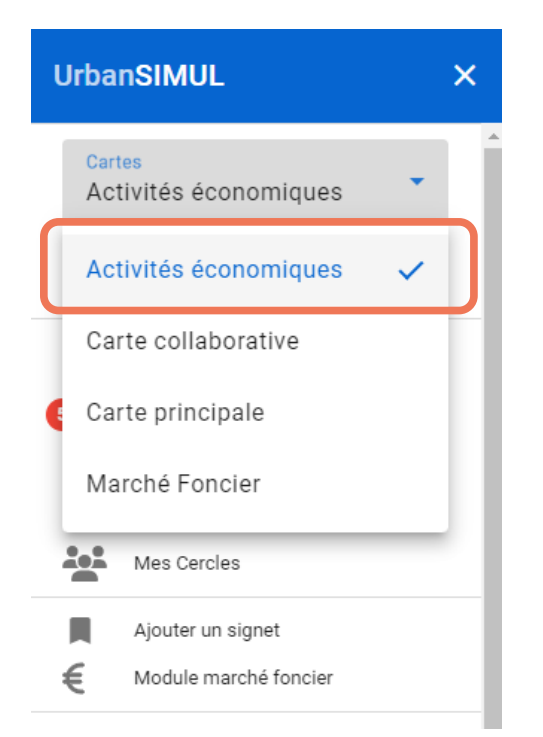

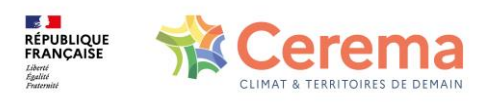

De nouvelles couches relatives aux activités économiques sont  $(2)$ désormais présentes dans la légendes à droite.

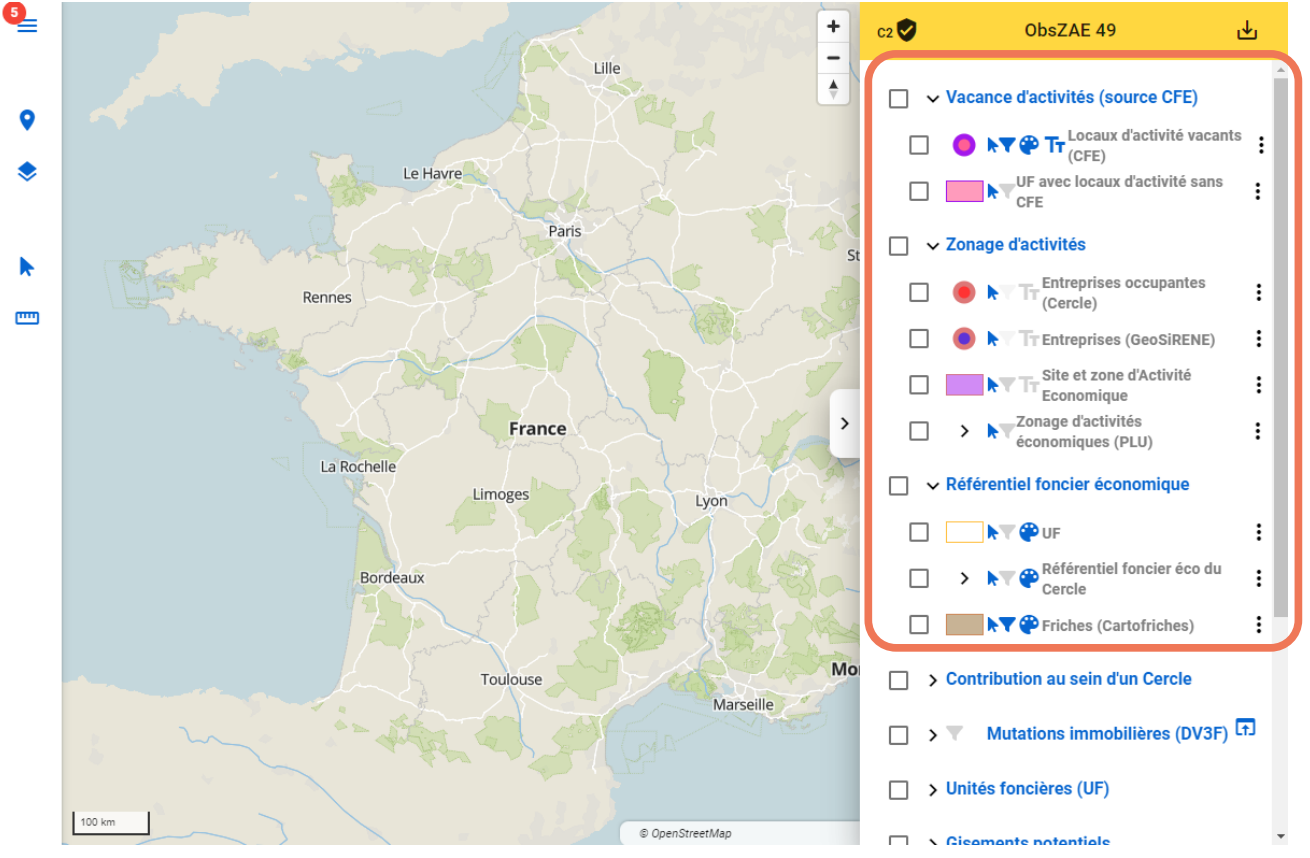

### 1. MODULE ZAE - chercher une ZAE

Pour aller visualiser une zone d'activité économique en particulier, il est possible de se déplacer sur la carte avec la souris, ou bien de la chercher grâce à son nom, en cliquant sur : puis "Explorer les données"

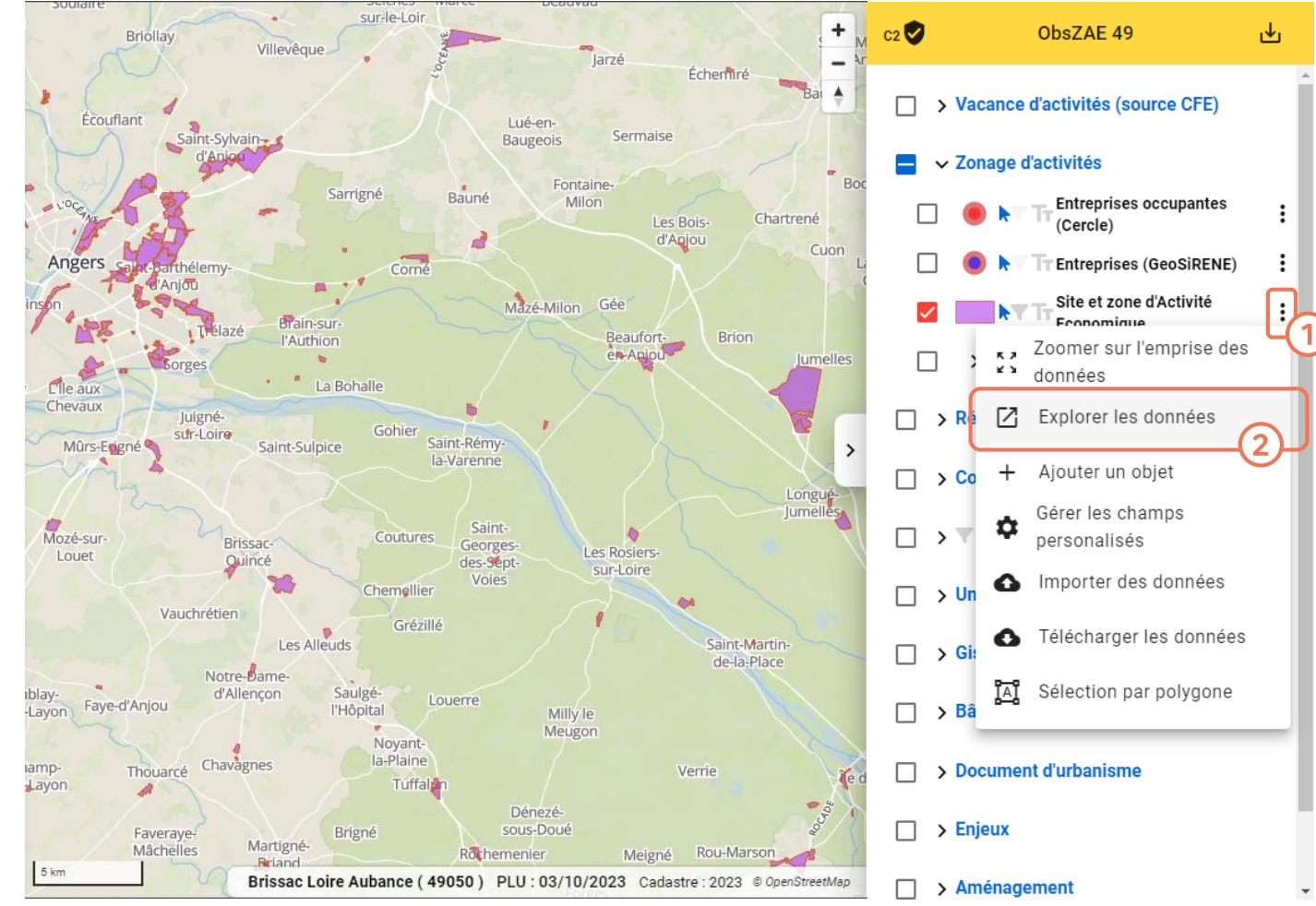

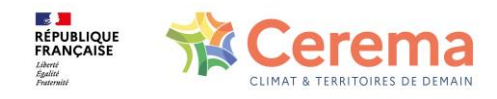

### 1. MODULE ZAE – chercher une ZAE

La liste des ZAE du cercle s'ouvre et permet:

- $\left( 1\right)$  de faire défiler les ZAE,
- a) d'en rechercher une via son nom,<br>3 puis de s'y rendre,<br>4) et enfin d'ouvrir sa fiche d'identité
- 
- 

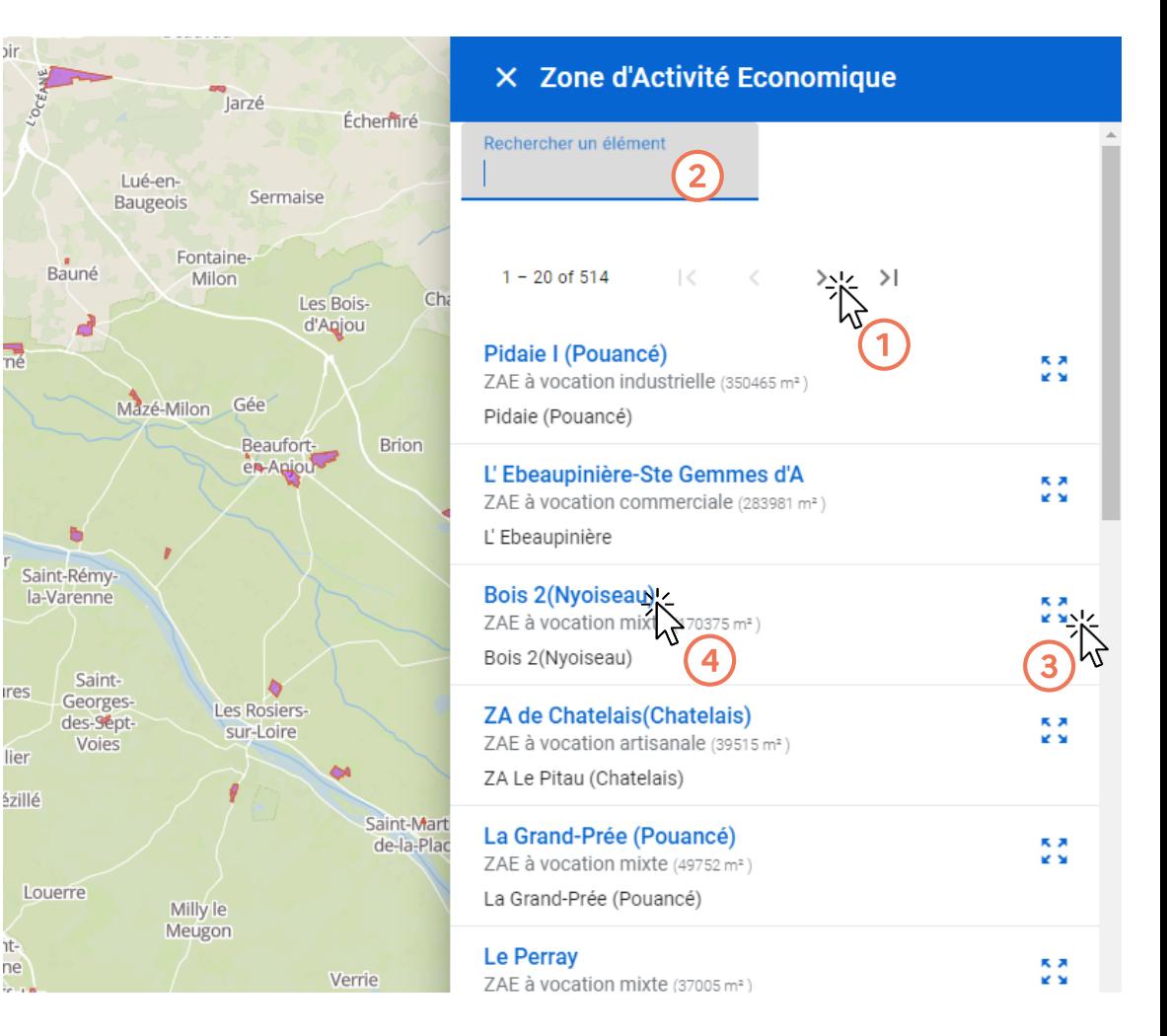

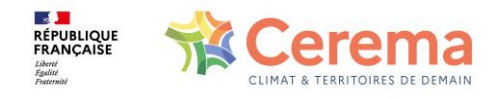

### 1. MODULE ZAE – la fiche d'identité des ZAE

 $=$ 

Σ

Ħ

La fiche d'identité de chaque ZAE présente ses caractéristiques (en s'appuyant sur le standard Sites économiques du CNIG), quelques informations issues des enquêtes annuelles, et la possibilité de renseigner et visualiser des notes personnelles  $(1)$  ou des commentaires partagés 2 avec les membres du cercle.

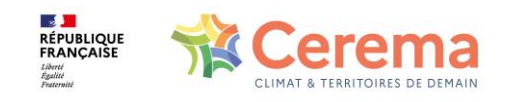

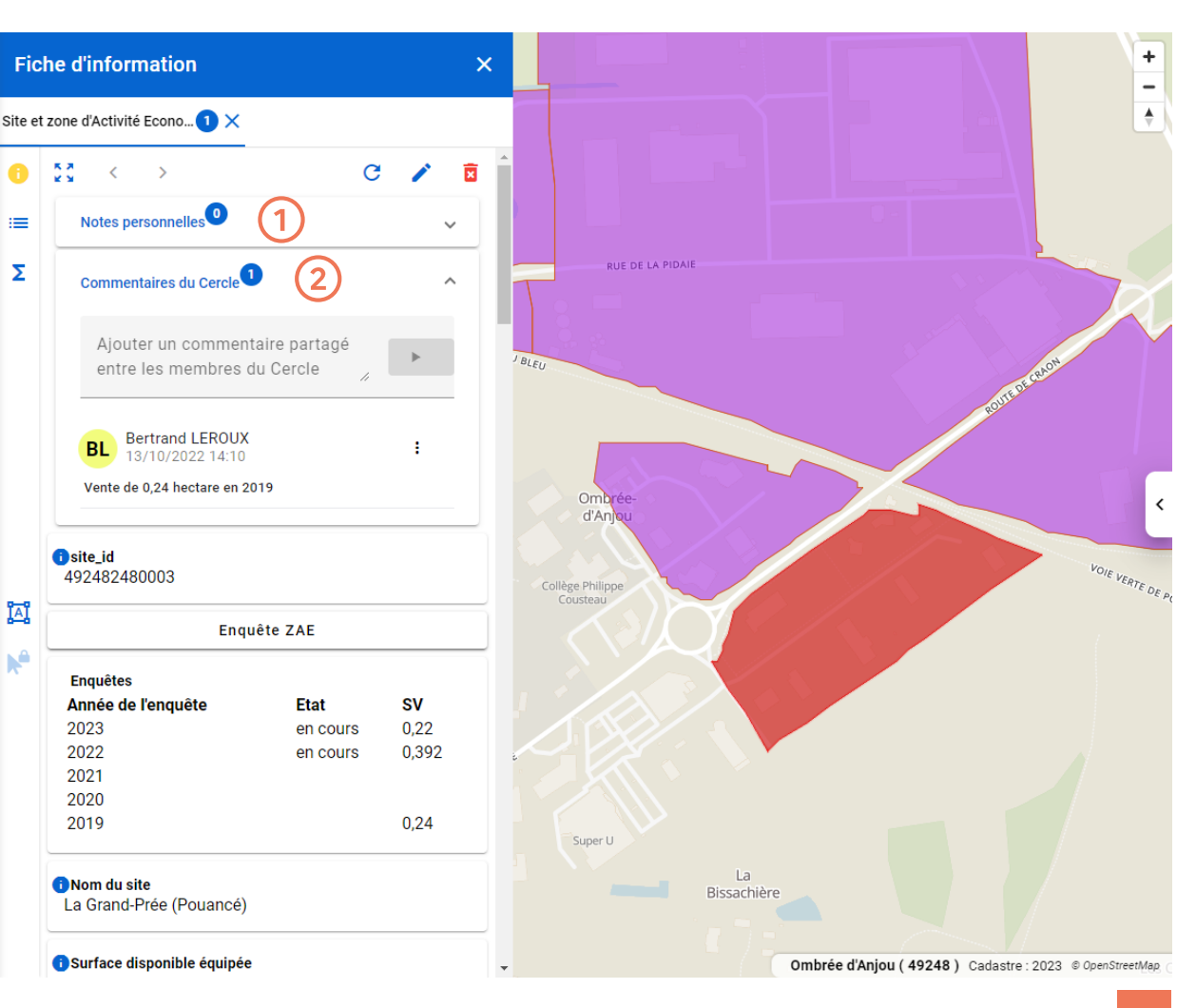

### 1. MODULE ZAE – la fiche d'identité des ZAE

Il est possible de modifier les données de la ZAE (telles que son nom, sa vocation, le gestionnaire, etc.), et même son contour géométrique en cliquant sur l'outil  $d'$ édition $(1)$ .

Ne pas oublier de valider après avoir apporté les changements.

 $\Lambda$  Attention, les modifications d'objets sont définitives et écrasent les informations précédentes. À manier avec précautions!

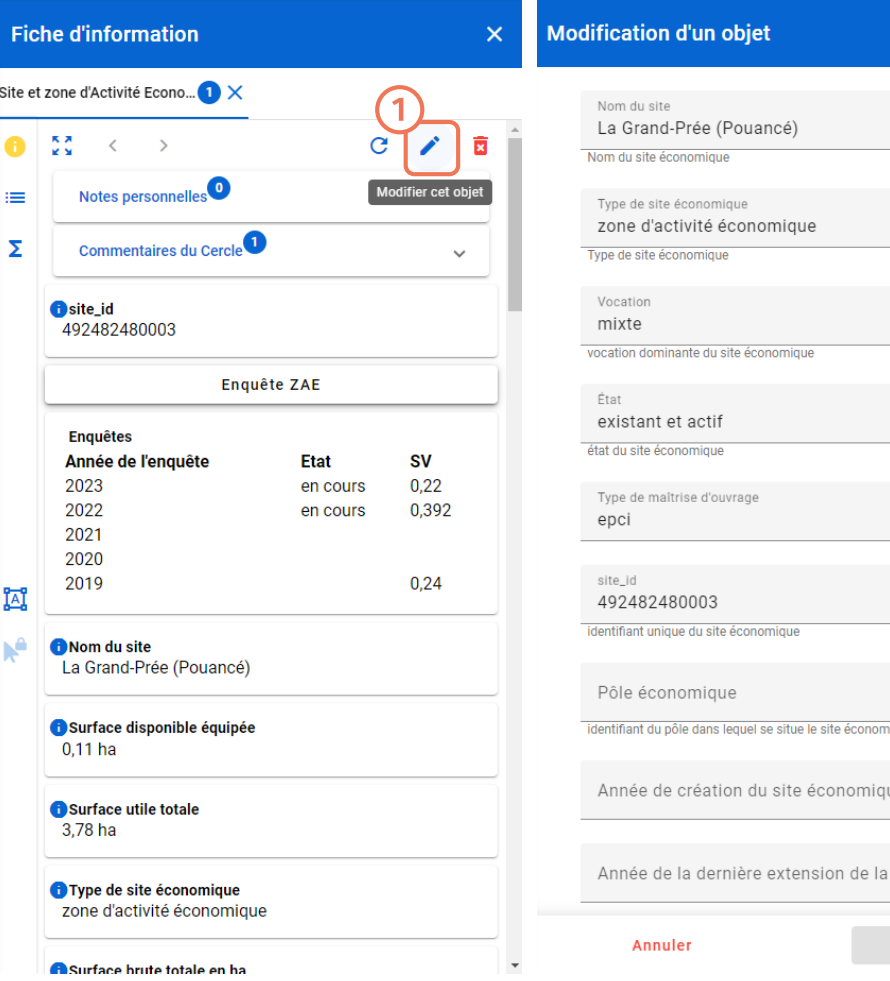

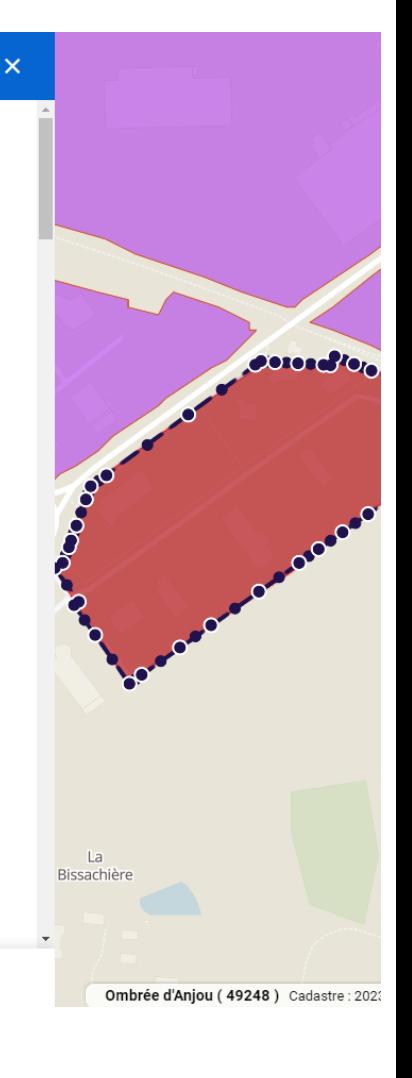

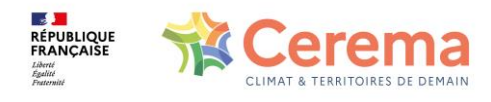

zone

Valider

#### 1. MODULE ZAE – créer une ZAE

 $\mathsf{m}$ 

Et

 $\epsilon$ 

Ir

En cas de création de nouvelle ZAE, Il est possible de créer un nouvel objet, de délimiter son périmètre et de renseigner la fiche d'information.

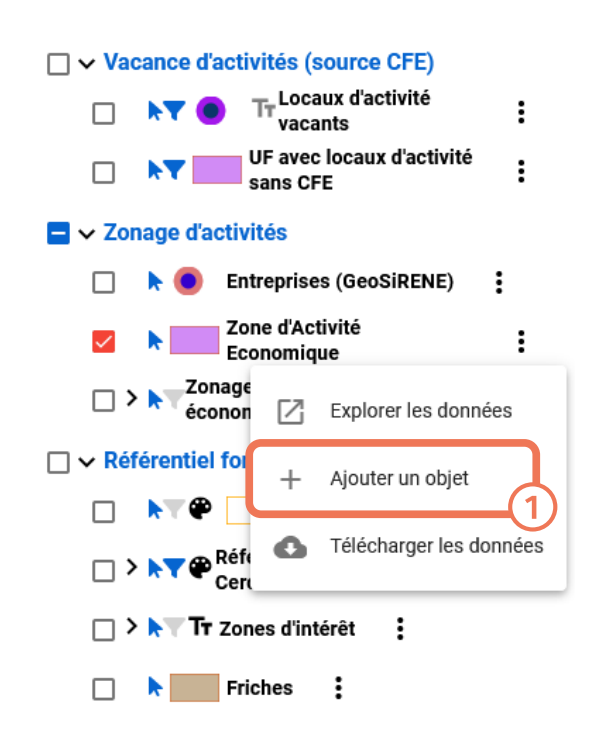

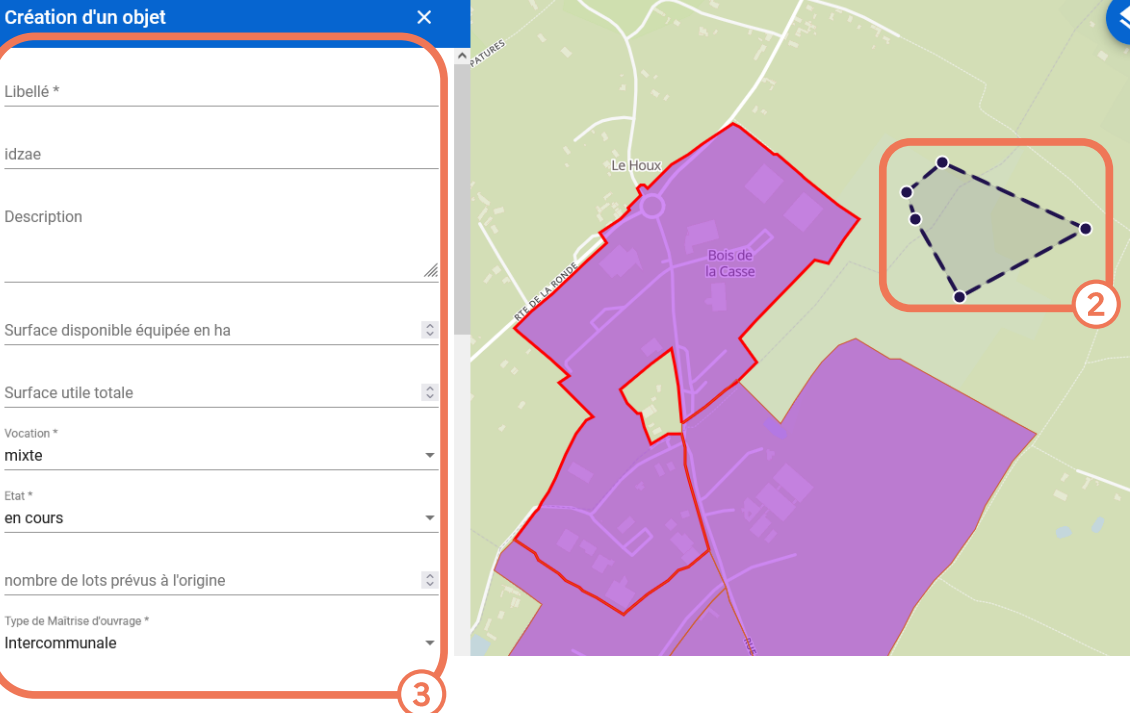

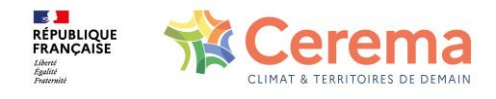

## Renseigner l'enquête<br>annuelle de la DDT49 via UrbanSIMUL

### **MODALITÉS DE SAISIE DE L'ENQUÊTE ANNUELLE**

Il existe désormais deux options pour accéder à l'enquête annuelle pour alimenter l'observatoire de la DDT du Maine-et-Loire:

- Via la carte, en cliquant sur chaque ZAE 1.
- 2. Via un tableur, accessible au lien suivant : https://urbansimulapp.cerema.fr/map/#/zae/C2

NB : les deux approches sont équivalentes, vous pouvez choisir celle<br>que vous préférez, ou passer de l'une à l'autre au cours de l'enquête

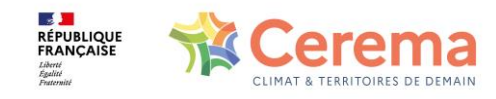

### 1. ACCÈS À L'ENQUÊTE ANNUELLE - via la carte

#### Première option pour accéder à l'enquête

Via la fiche d'identité de la ZAE dont vous souhaitez renseigner l'enquête, cliquer sur Enquête ZAE.

Une nouvelle fenêtre s'ouvre.

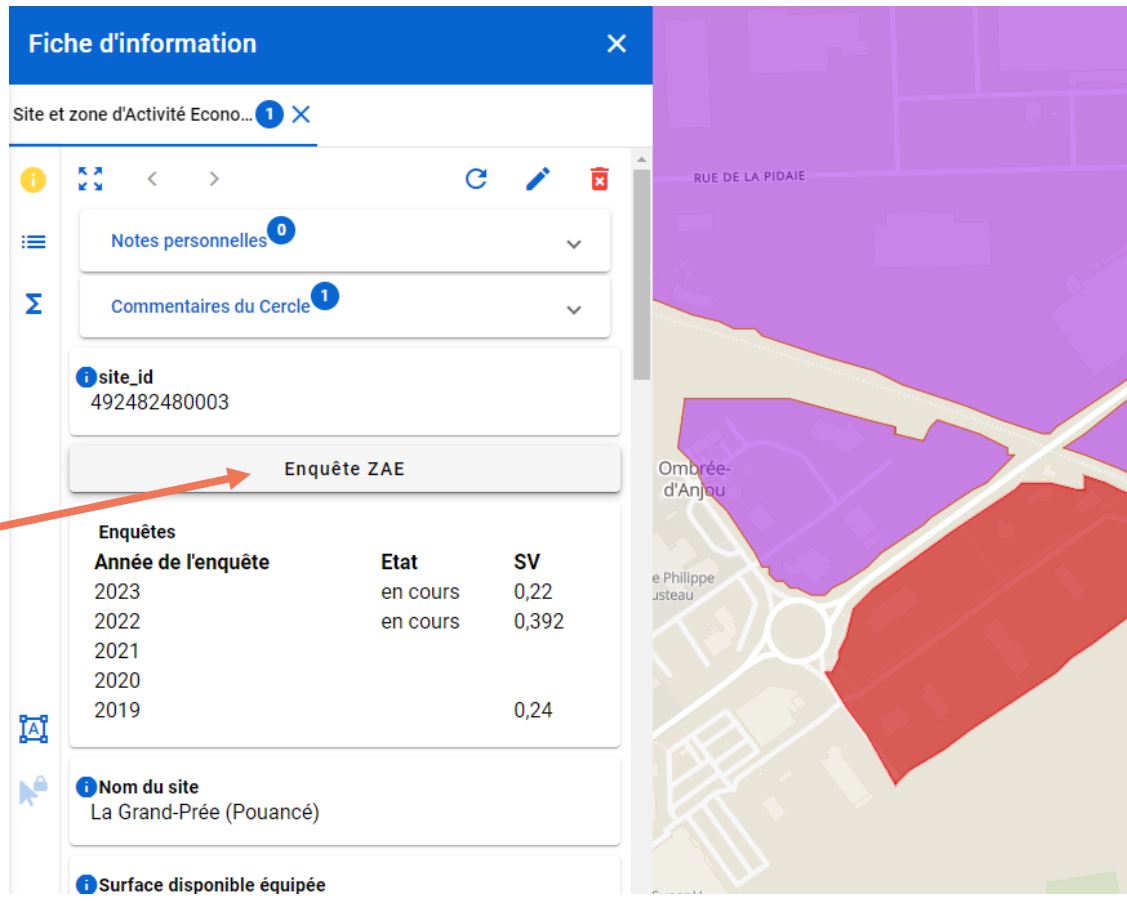

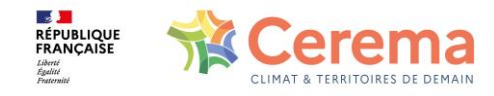

## 2. ACCÈS À L'ENQUÊTE ANNUELLE - via tableur

#### Seconde option pour accéder à l'enquête

Via l'url urbansimulapp.cerema.fr/map/#/zae/C2, vous accéder à la liste des ZAE de votre territoire. Vous pouvez ensuite :

 $(1)$  en rechercher une par son nom,

filtrer les ZAE selon leur statut (en cours, terminé ou à renseigner),

 $(2)$  staer  $(3)$ ch suida  $(4)$ 3) les trier en fonction des champs présentés en cliquant sur les titres (ZAE triées par nom dans l'exemple ci-contre)

Télécharger les données

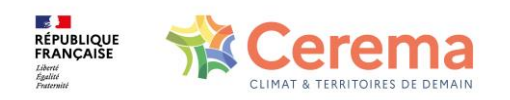

☆ urbansimul-app.cerema.fr/map/#/zae/C2 A Observatoire des disponibilités foncières des ZAEs Rechercher par libell C Terminée En cours | A renseigner & Télécharger les données en geopackage

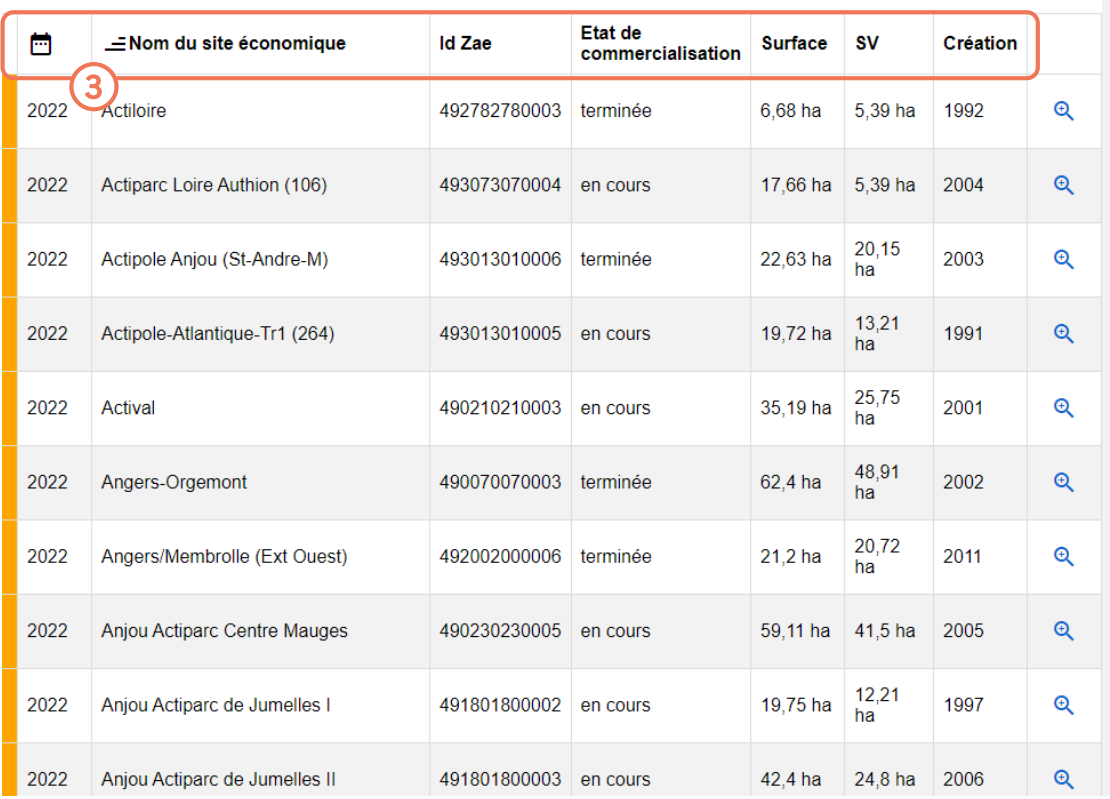

### 2. ACCÈS À L'ENQUÊTE ANNUELLE - via tableur

#### Seconde option pour accéder à l'enquête

Un code couleur vous permet de visualiser rapidement les actions à réaliser sur les zones :

Enquête renseignée

Enquête à renseigner

Erreur dans les données

Zone « terminée » et enquête renseignée

☆ <sup>2</sup>7 urbansimul-app.cerema.fr/map/#/zae/C2 A Observatoire des disponibilités foncières des ZAEs Rechercher par libellé C □ Terminée □ En cours □ A renseigner ● Télécharger les données en geopackage Etat de 茴 **E**Nom du site économique **Id Zae Surface SV** Création commercialisation 2022 492782780003 5,39 ha 1992  $^\circledR$ Actiloire terminée  $6.68$  ha 2022 Actiparc Loire Authion (106) 493073070004 17,66 ha 5,39 ha 2004  $\Theta$ en cours  $20,15$ 493013010006 22,63 ha 2022 Actipole Anjou (St-Andre-M) terminée 2003 Q  $\frac{13,21}{ha}$ 19,72 ha 2022 Actipole-Atlantique-Tr1 (264) 493013010005 en cours 1991  $\mathfrak{D}$ 25,75 2022 490210210003 35,19 ha 2001  $^\circledR$ Actival en cours ha 48,91 Angers-Orgemont 490070070003 terminée 62,4 ha 2002  $^\circledR$ 2022 ha 20,72 2022 Angers/Membrolle (Ext Ouest) 492002000006  $21,2$  ha 2011  $^\circledR$ terminée hа 2022 Anjou Actiparc Centre Mauges 490230230005 59,11 ha 41,5 ha 2005  $^\circledR$ en cours 12,21 2022 Anjou Actiparc de Jumelles I 491801800002 en cours 19,75 ha 1997 Q 2006 Q 2022 Anjou Actiparc de Jumelles II 491801800003 en cours  $42.4$  ha 24,8 ha

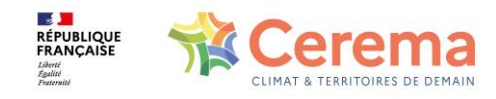

Quelle que soit l'option choisie pour accéder à l'enquête, celleci se présente sous la forme d'un tableau pour chaque zone.

Il se compose de 2 onglets : Enquêtes et Détail

Via le premier onglet, il est possible de :

1 Créer une nouvelle enquête<br>2 éditer les enquêtes

précédentes

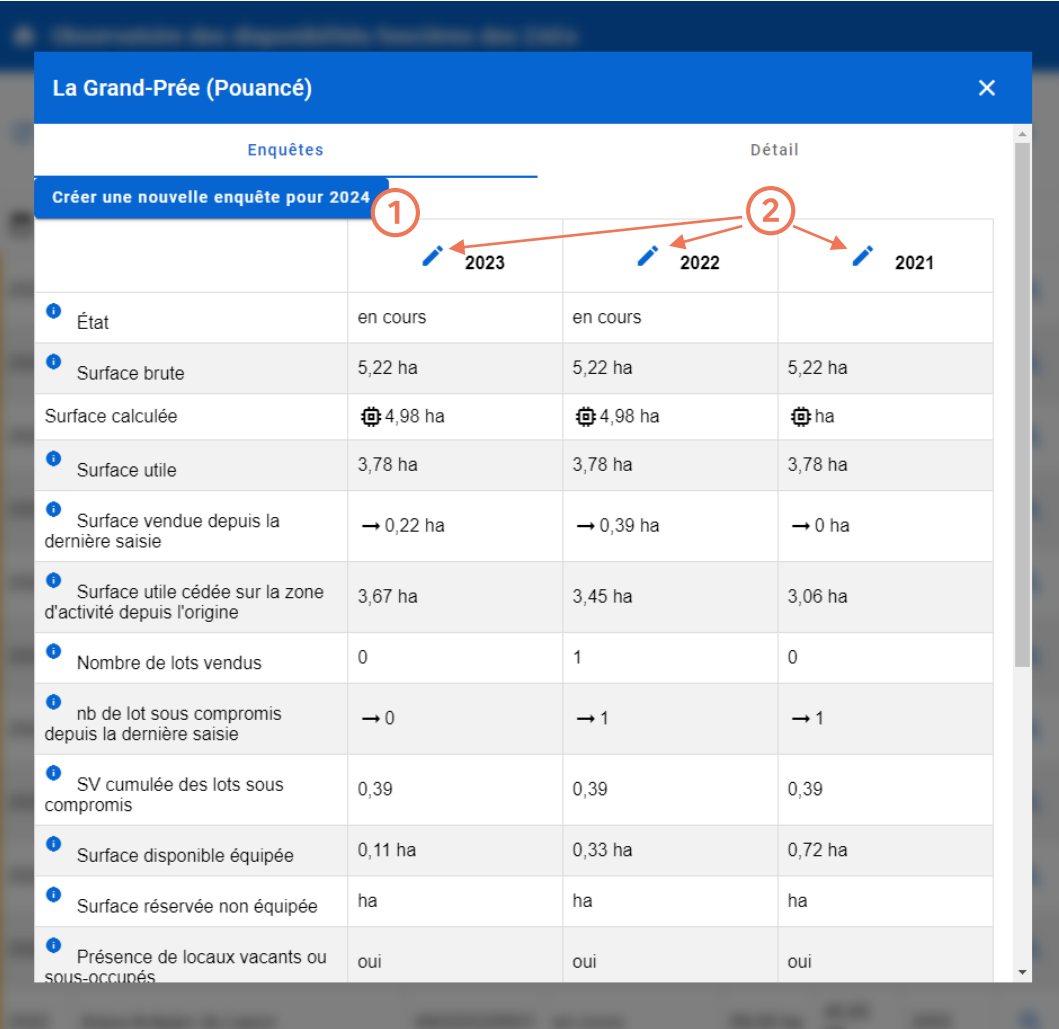

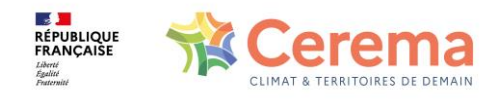

Pour renseigner une enquête, l'option de Modification dynamique est activée par défaut.

Elle vous permet de ne renseigner qu'une valeur parmi :

- · la surface vendue dans l'année
- · la surface cédée depuis l'origine sur la ZAE
- · la surface disponible restante

Les 2 autres valeurs sont automatiquement modifiées par l'outil.

Les infobulles *(i)* apportent des précisions sur les définitions des valeurs à renseigner

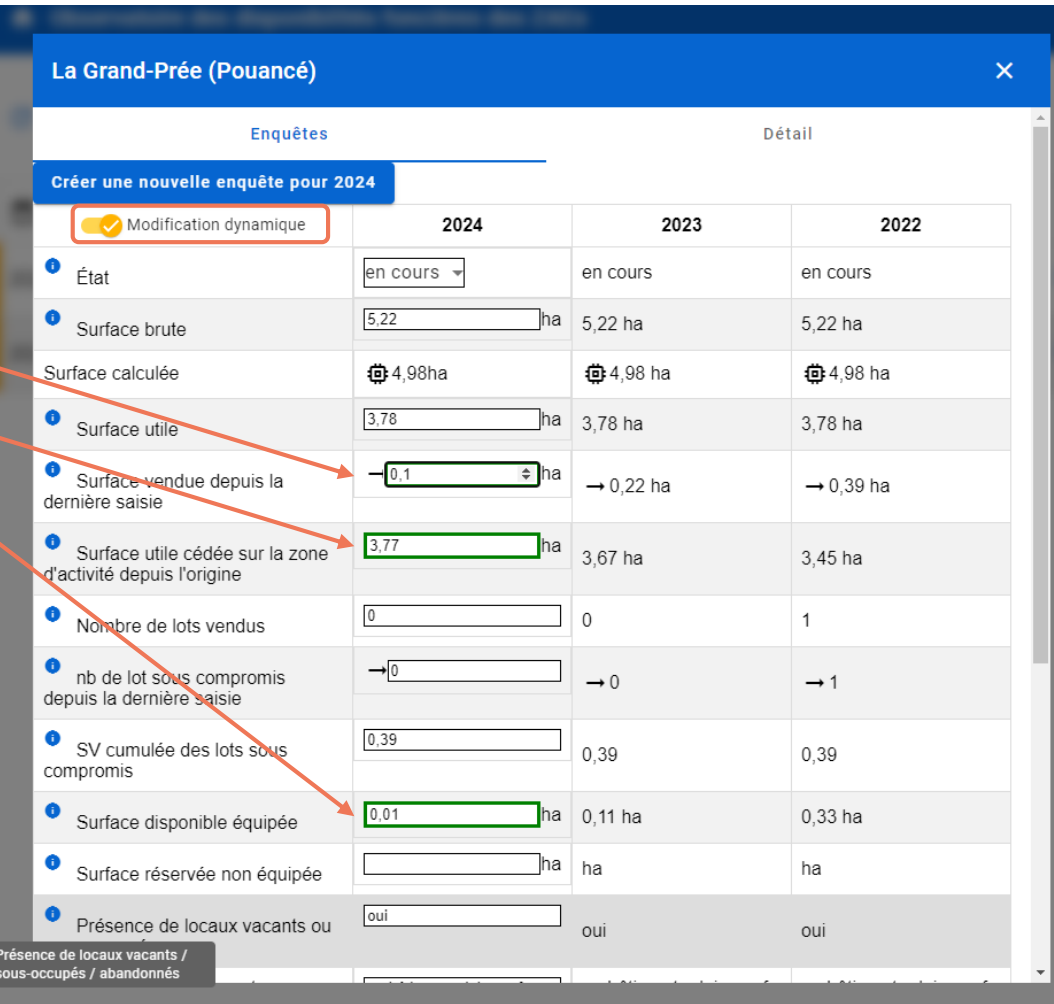

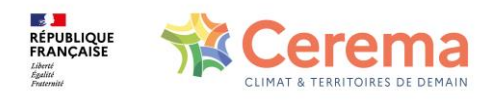

Ne pas oublier de valider l'enquête après l'avoir renseignée, pour prendre en compte vos modifications.

NB : il reste possible de la modifier après l'avoir validée

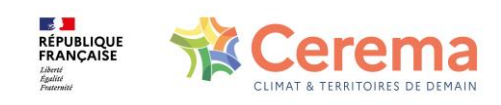

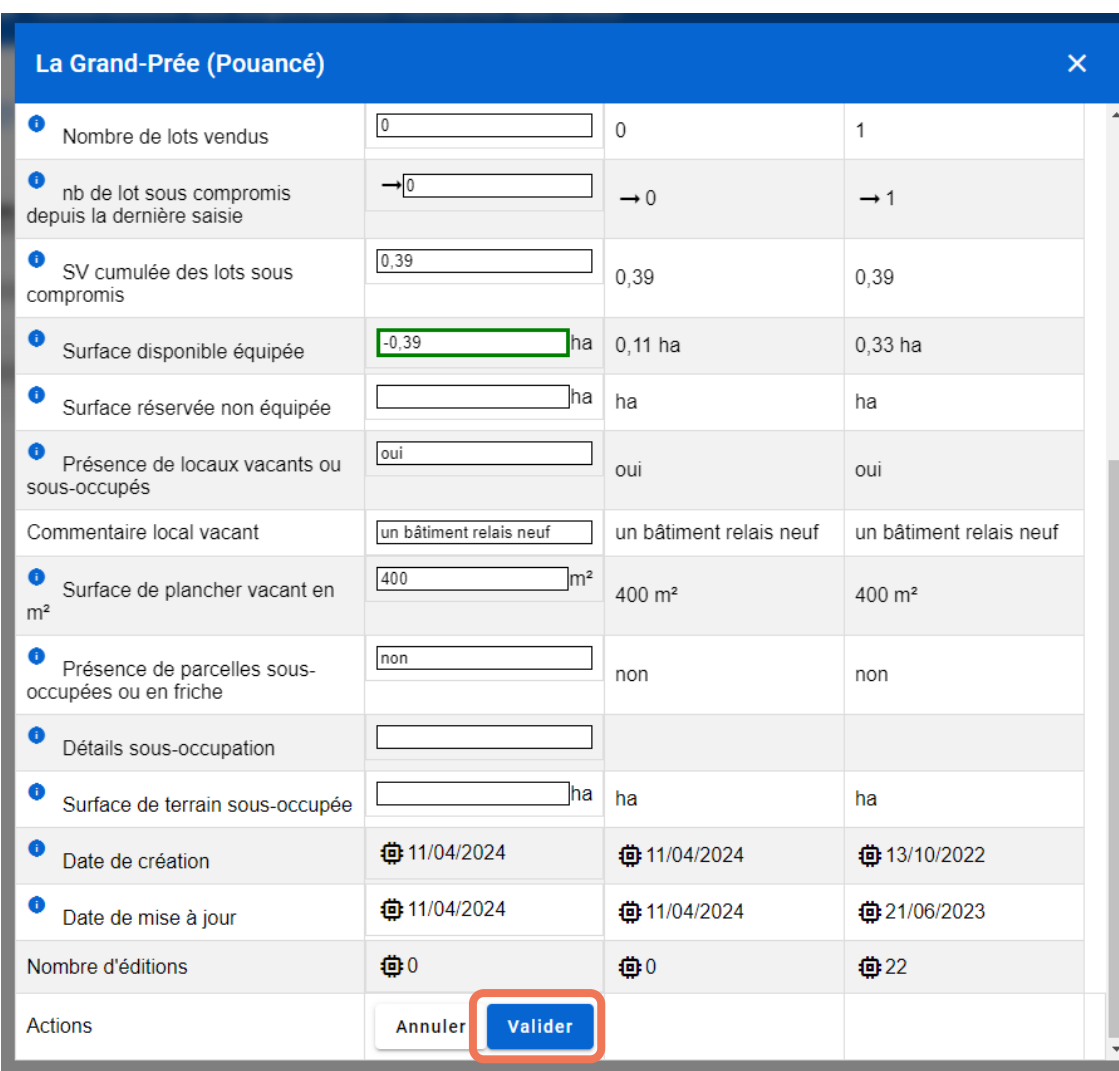

Des messages d'erreur s'affichent lorsque UrbanSIMUL identifie des incohérences dans la saisie. Ils peuvent vous aider à identifier des fautes de frappe.

Ces messages ne sont néanmoins pas bloquants : vous pouvez toujours valider l'enquête en l'état.

Il est possible de désactiver la modification dynamique en cliquant sur l'icône.

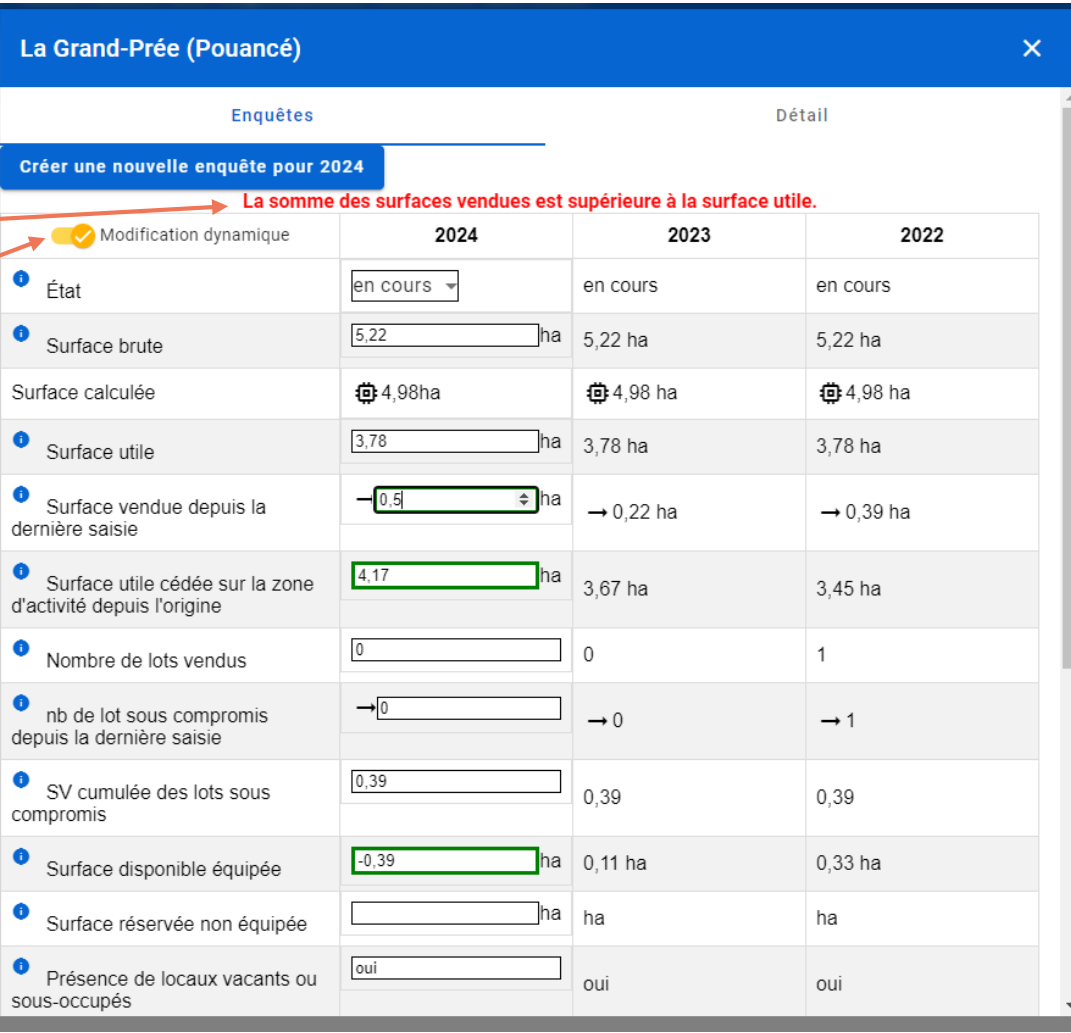

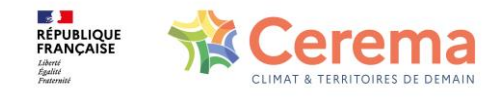

Dans l'onglet Détail, vous pouvez 1 modifier les caractéristiques de la zone,

(2) retourner sur la carte, directement sur cette zone

3 ajouter des notes personnelle,  $\frac{3}{2}$ <br>Po<br>avexes pour vous souvenir de ce que vous avez modifié dans l'enquête par exemple

4 et partager des commentaires avec les membres du cercle

Utiliser les commentaires du cercle peut s'avérer utile pour que la DDT comprenne les modifications que vous avez renseignées, surtout si celles-ci engendrent un message d'erreur ou s'il y a eu des évolutions dans le périmètre de la zone !

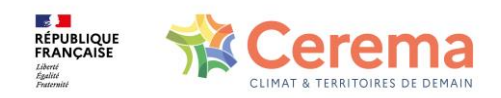

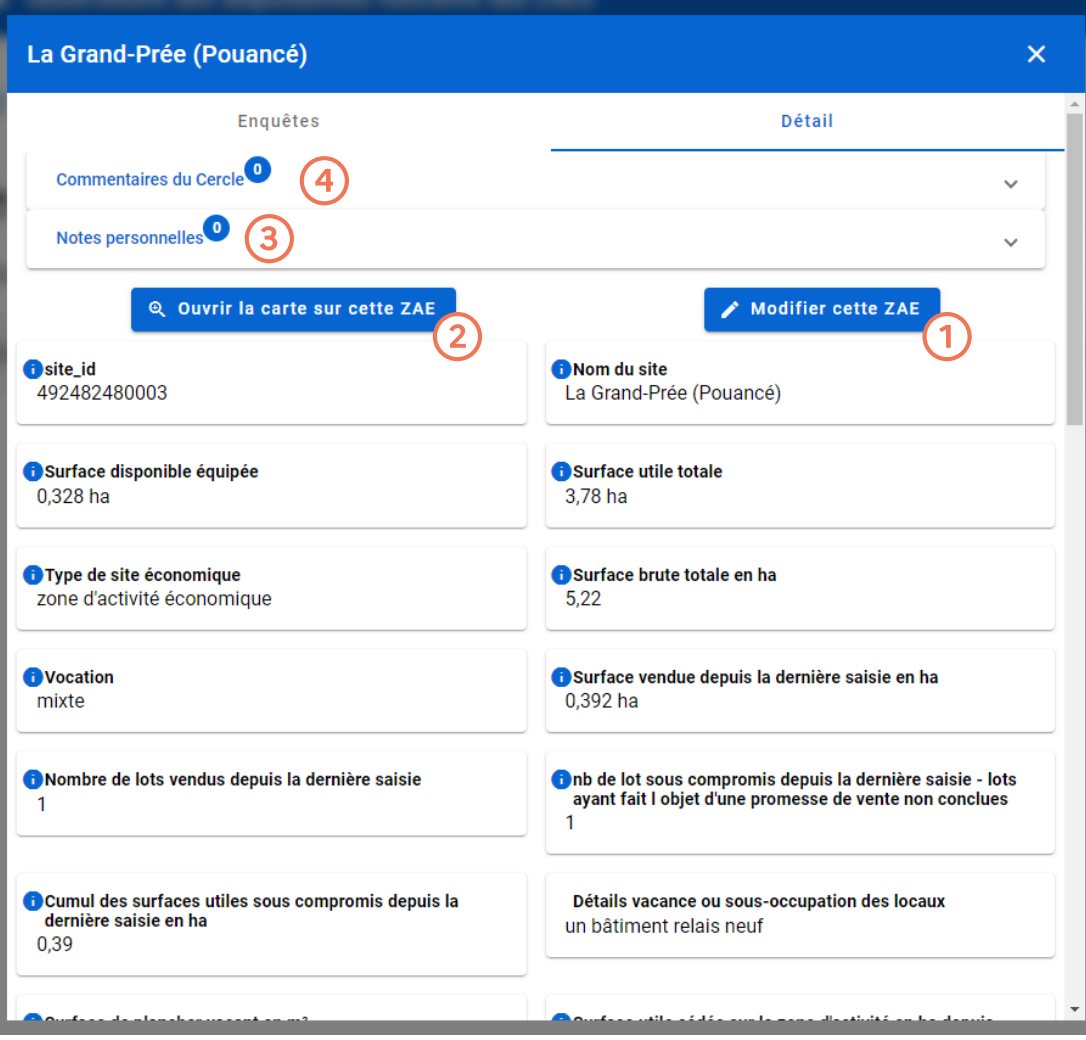

# Utiliser UrbanSIMUL pour approfondir la connaissance des ZAE<br>et de leur environnement,<br>ou comme un outil de suivi

#### 3. le zonage d'activités économiques

Il est également possible d'afficher la couche « zonage d'activités économiques » :

- La donnée de cette couche est issue des documents d'urbanisme qu'UrbanSIMUL moissonne ⚫⚫ automatiquement sur le GPU (la capacité d'US à identifier les zonages d'activité économiques dépend du standard pris en compte au moment de la publication du PLU). Cette différence de sources peut expliquer les légers écarts avec la couche « Zone d'activité économique ».
- On peut différencier, au sein de cette couche les zones UE, 1AU et 2AU, ce qui peut aider pour une analyse du phasage du développement de la ZAE.

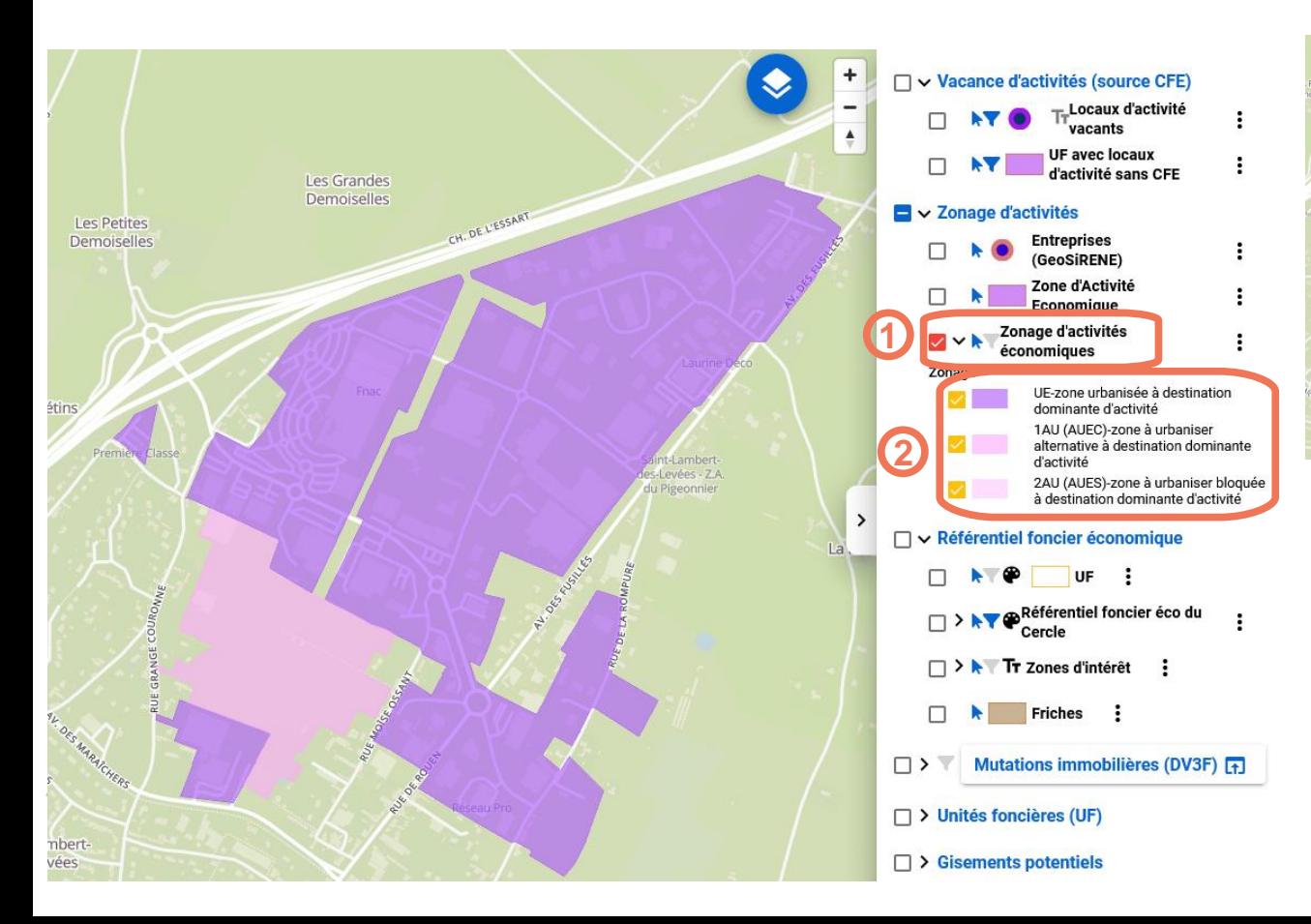

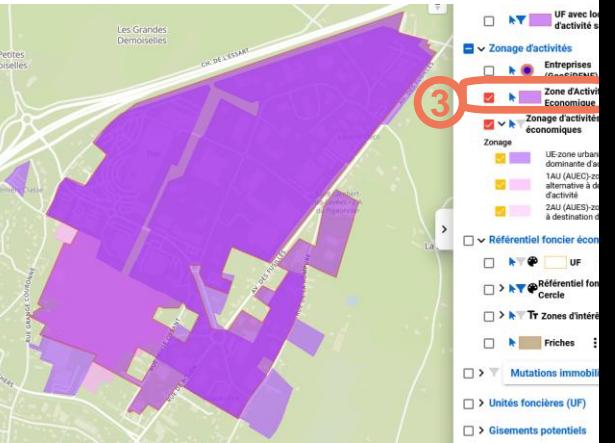

En superposant les deux couches on note les légères différences entre les deux données (document d'urbanisme vs outil de gestion des ZAE)

Pour télécharger les données de la ZAE, utiliser le menu de droite

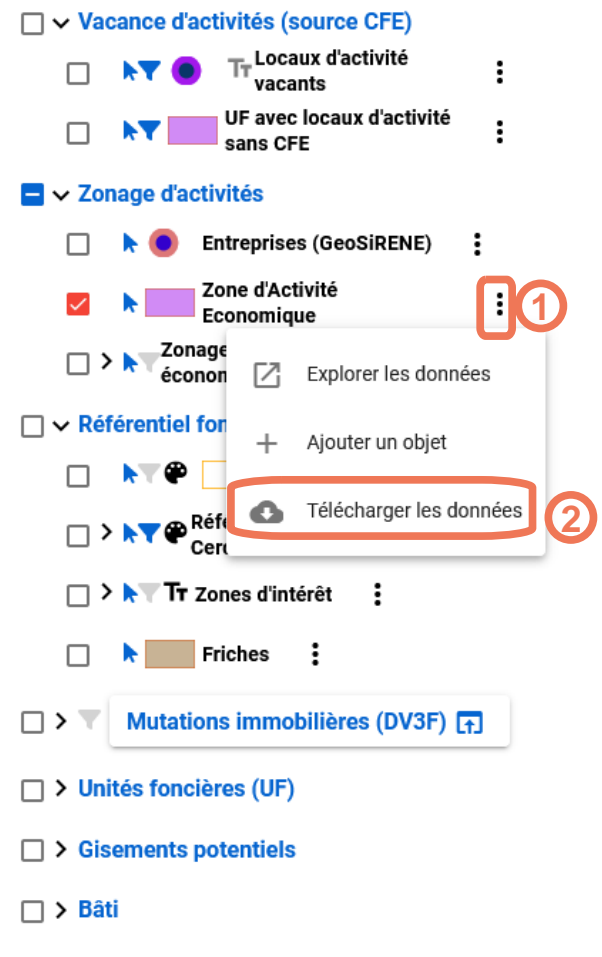

- $\Box$  > Enjeux
- $\Box$  > Aménagement

 $\Box$  > Référentiel

Paramétrer le téléchargement :

- ⚫ choisir le périmètre concerné (soit dessiner un périmètre à la main soit définir le périmètre selon la vue actuelle
- ⚫ Choisir le format (CSV : tableur ou GeoJSON : données géolocalisée pour être réinjectées dans un SIG)
- ⚫ Choisir les ZAE concernées par l'export (celles qui intersectent le périmètre ou celles qui sont entièrement contenues dedans)

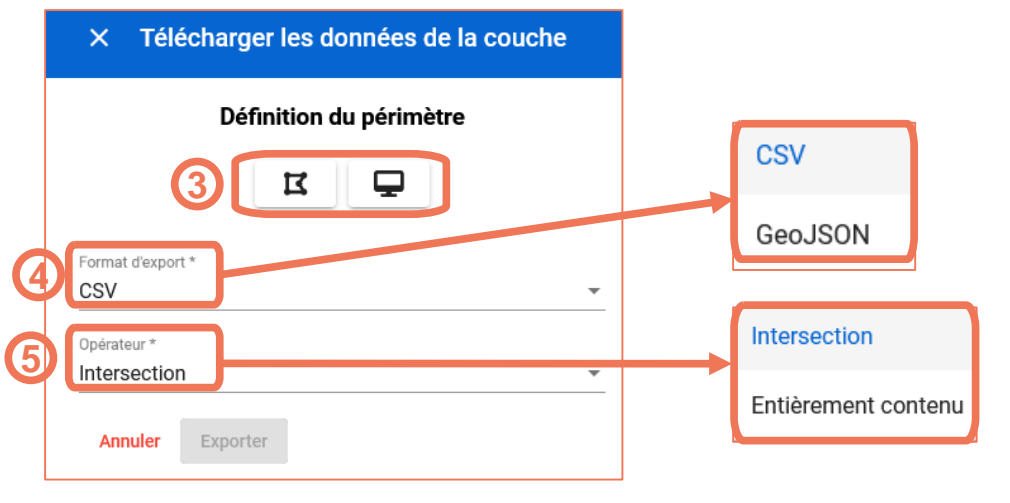

#### 3. Inventaire et suivi des ZAE : repérer les entreprises

Pour afficher les entreprises, dans et hors des ZAE, il suffit d'afficher la couche GeoSIRENE, il est alors possible d'ouvrir la fiche d'information de l'entreprise.

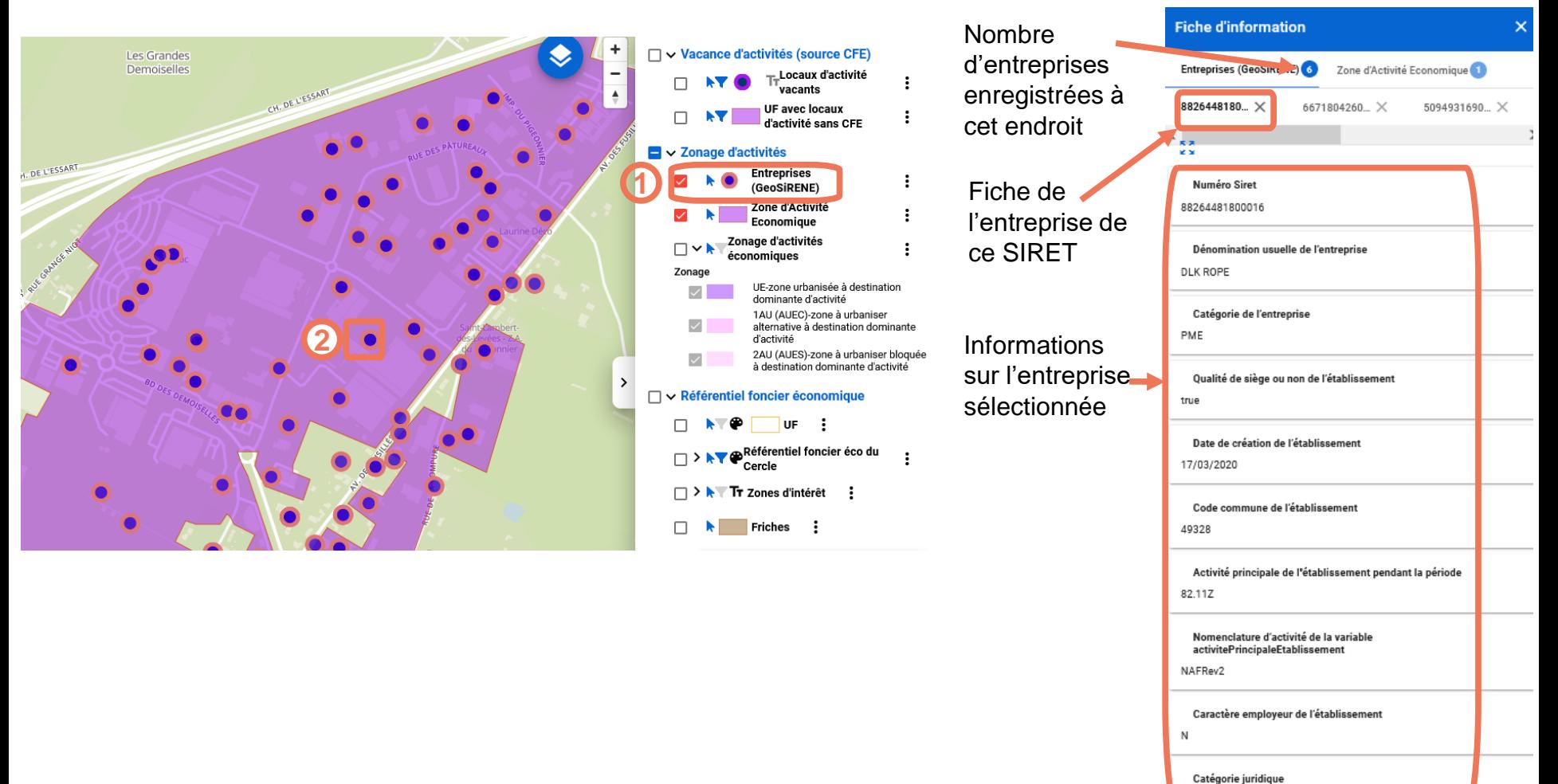

CLIMAT & TERRITOIRES DE DEMAIN

Possibilité d'ouvrir la page relative à l'entreprise considérée sur l'annuaire des entreprises

5710

Lien Entreprise

Source

#### 3. Inventaire et suivi des ZAE : repérer les entreprises

#### En ouvrant la fiche entreprise on peut notamment questionner le lien entre l'occupation des locaux et leur propriété.

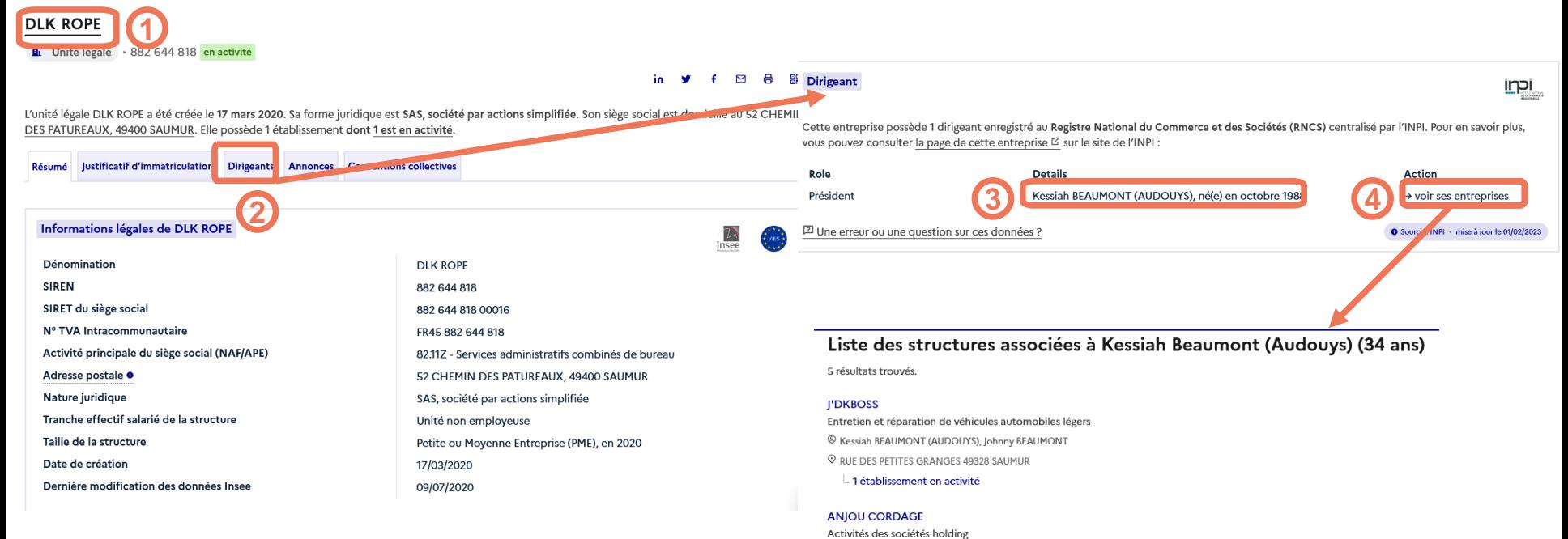

CLIMAT & TERRITOIRES DE DEMAIN

#### **CORDERIE HOUZE**

Fabrication d'autres textiles techniques et industriels

<sup>®</sup> Kessiah BEAUMONT (AUDOUYS), Lydia L'HERROUX 3 52 CHE DES PATUREAUX 49328 SAUMUR 1 établissement en activité

<sup>®</sup> Kessiah BEAUMONT (AUDOUYS), Lydia L'HERROUX, Lydia VILGRAIN (L'HERROUX), ANJOU CORDAGE

C 114 RUE VICTOR HUGO 59601 TRELON

 $\mathrel{\sqsubset}$  1 établissement en activité

#### **CORDERIE MESNARD**

Fabrication de ficelles, cordes et filets

"GRAIN (L'HERROUX), CFM AUDIT SARL, CABINET DURAND GODEAU SARL, ANJOU CORDAGE

2 52 CHE DES DATUDEAUX 49328 SAUMUD

1 établissement en activité

**DLK ROPE** 

Services administratifs combinés de bureau

<sup><sup>®</sup> Kessiah BEAUMONT (AUDOUYS)</sup> S 52 CHE DES PATUREAUX 49328 SAUMUR

1 établissement en activité

#### Analyse de la propriété en ouvrant la fiche information de l'UF

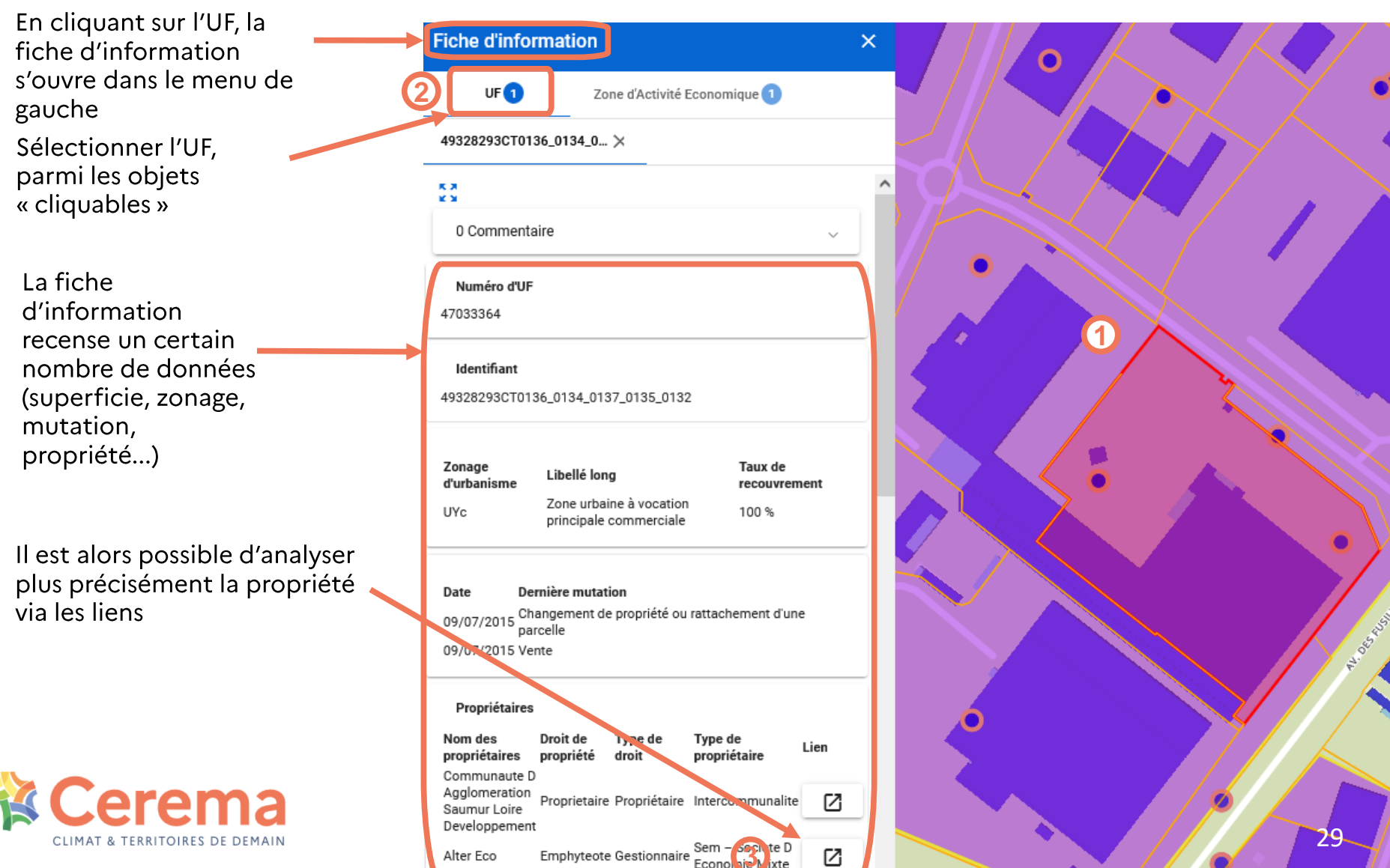

 $\sim$ 

#### 3- Inventaire et suivi des ZAE : repérer les entreprises

#### Analyse de la propriété en ouvrant la fiche information de l'UF

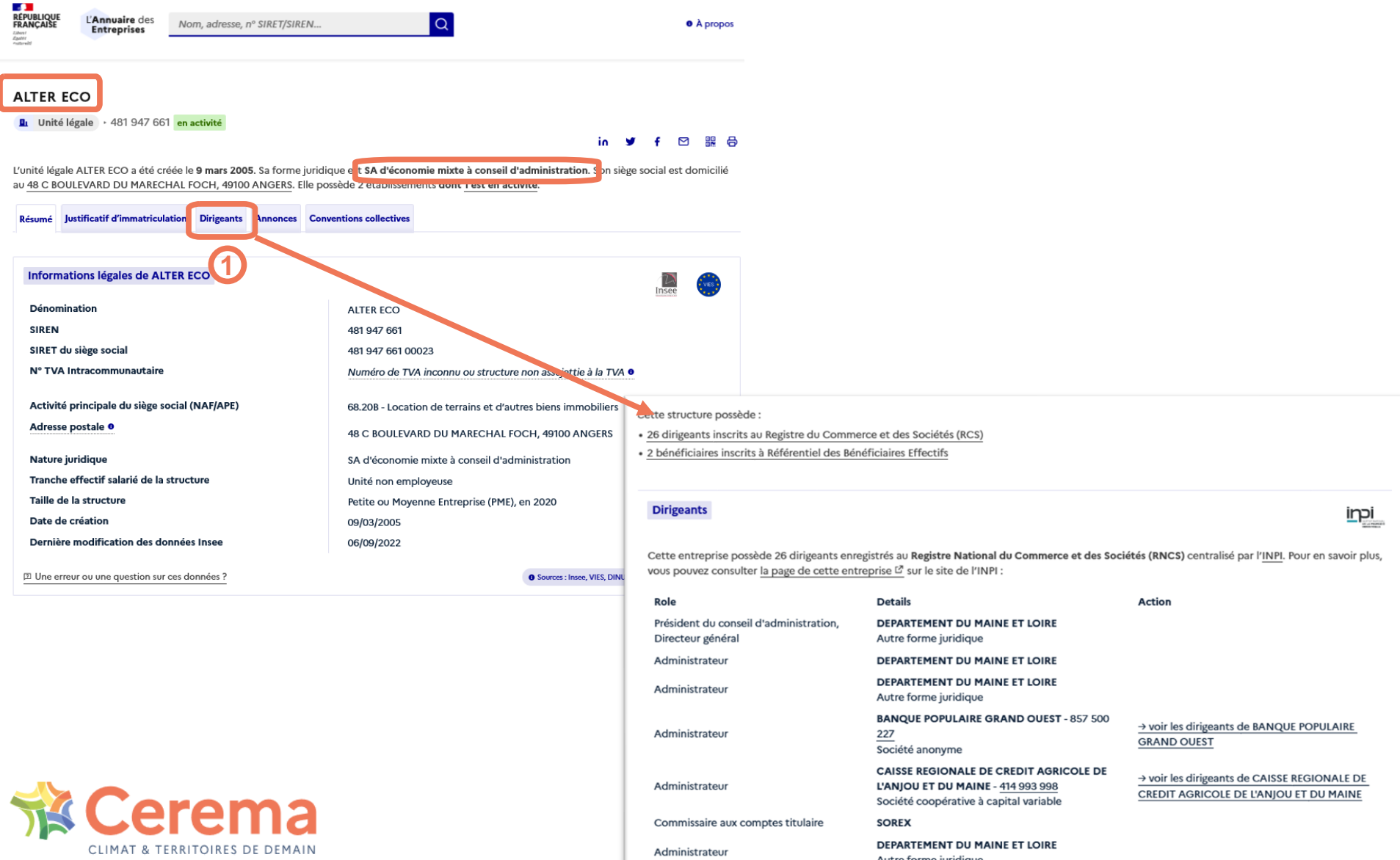

Administrateur

DEPARTEMENT DU MAINE ET LOIRE

#### 3- Inventaire et suivi des ZAE : le suivi du parcellaire

Dans l'onglet « référentiel foncier économique », il est possible d'afficher la couche « référentiel foncier éco du cercle ».

- Cette couche permet, au niveau parcellaire, de proposer une première ébauche de référentiel foncier.
- US, à partir de différentes informations (propriété, données des fichiers fonciers...) attribue automatiquement à chaque parcelle un statut dans la chaîne de transformation du foncier (d'une parcelle en réserve, à une parcelle bâtie, puis à une parcelle mutable).
- Ce pré-renseignement automatique permet de gagner beaucoup de temps mais il reste nécessaire de corriger « à la main » le statut de certaines parcelles pour disposer d'un référentiel fiable.

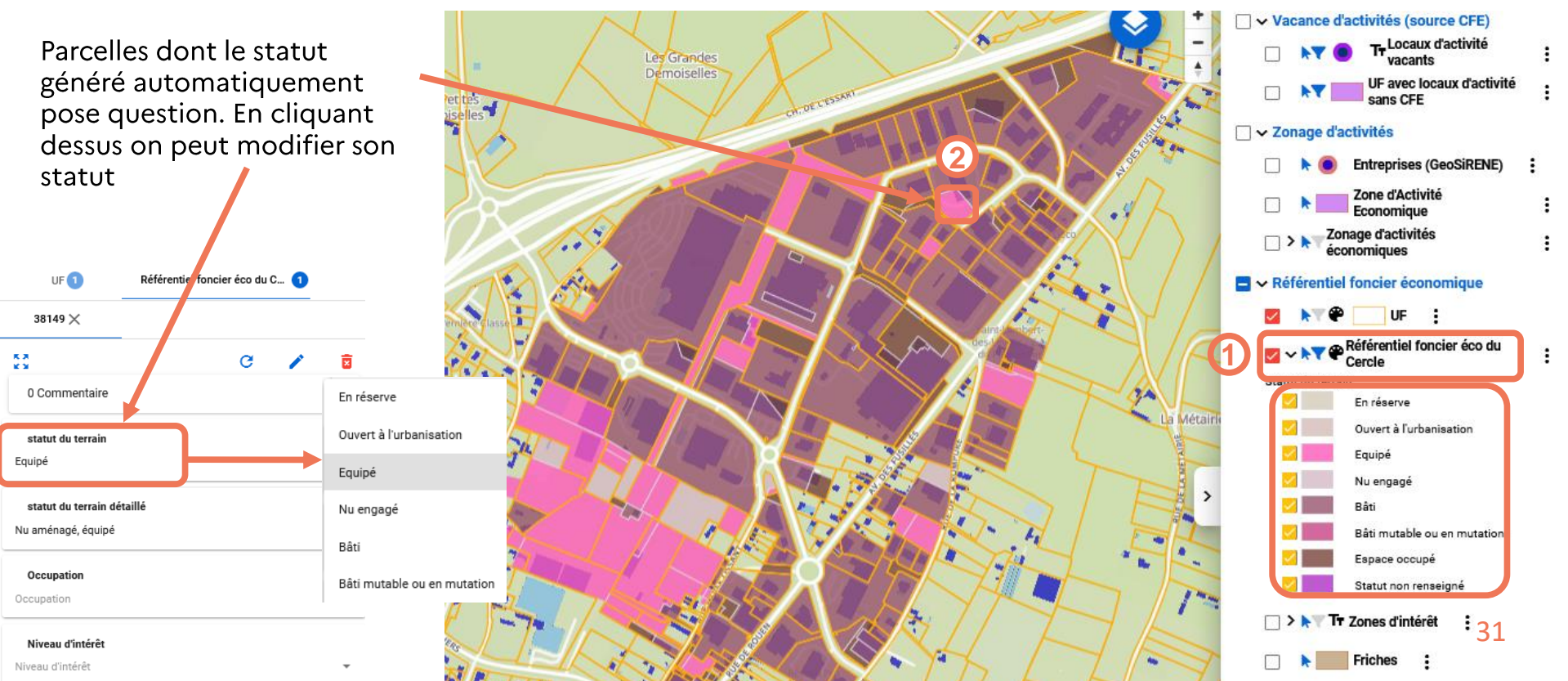

#### 3- Inventaire et suivi des ZAE : le suivi de la vacance des locaux

Dans l'onglet « vacance d'activités (source CFE) », il est possible d'approcher la question de la vacance par deux méthodes : à l'échelle du local et à l'échelle de l'UF.

- Dans les deux cas, pour pouvoir mobiliser ces informations, les collectivités doivent demander et transmettre au CEREMA le fichier LOCCOMVAC, pour une intégration de la donnée dans US.
- A l'échelle du local, il suffit de cocher la couche « locaux d'activité vacants » pour afficher tous les locaux d'activité pour lesquels la CFE n'a pas été perçue depuis 2 années.
- Dans l'onglet filtres, US exclut automatiquement les locaux d'activité pour lesquels le non versement de CFE s'explique a priori facilement (exclusion de droit, propriété...).
- Il est possible de désactiver ces filtres pour des investigations plus poussées.

Pour résumer, l'objectif d'UrbanSIMUL est d'isoler les « meilleurs candidats » parmi tous les locaux, pour ensuite confirmer ou non la vacance par des approches complémentaires (terrain par exemple). Parmi les locaux d'activité, US permet d'identifier :

- · Les locaux pour lesquels de la CFE a été versée dans les deux dernières années > vacance peu probable, et si vacance quand même, possiblement de la vacance frictionnelle
- Les locaux pour lesquels aucune CFE n'a été versée depuis au moins 2 ans mais pour lesquels on identifie une bonne raison de non-versement de la CFE > pas d'information sur la vacance (ni dans un sens, ni dans l'autre), à investiguer par d'autres moyens
- · Les locaux pour lesquels aucune CFE n'a été versée depuis au moins 2 ans, et pour lesquels on ne dispose a priori pas de bonne raison de non-versement de la CFE > ensemble de locaux pour lesquels la suspicion de vacance longue durée est la plus forte (malgré tout, il y a encore des faux positifs à ce stade), à vérifier via un travail de terrain.

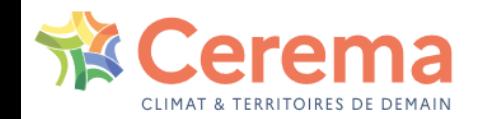

#### **A l'échelle du local d'activité :** ici l'ambition est d'identifier les locaux d'activité vacants

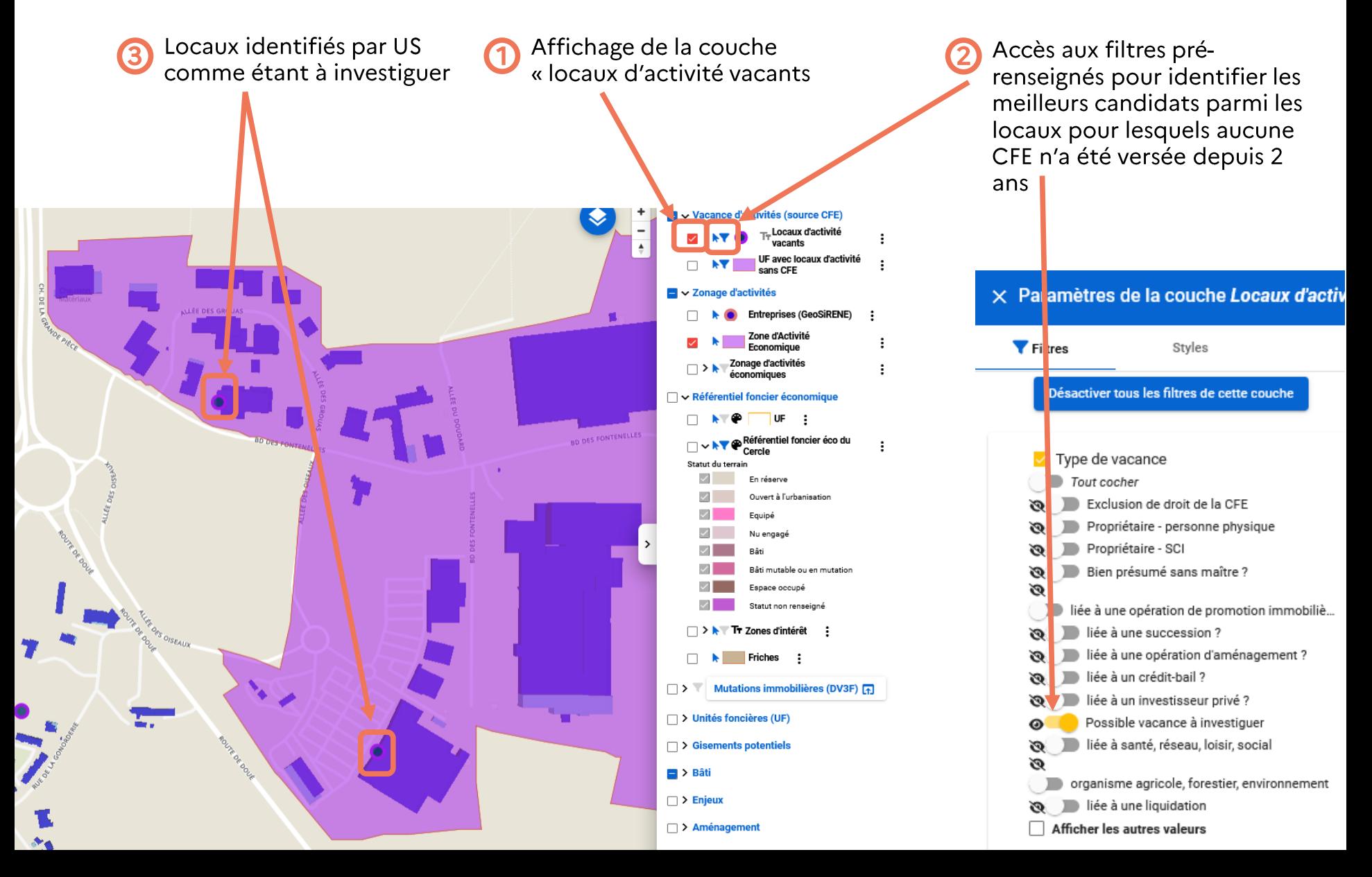

#### 3- Inventaire et suivi des ZAE : le suivi de la vacance des locaux

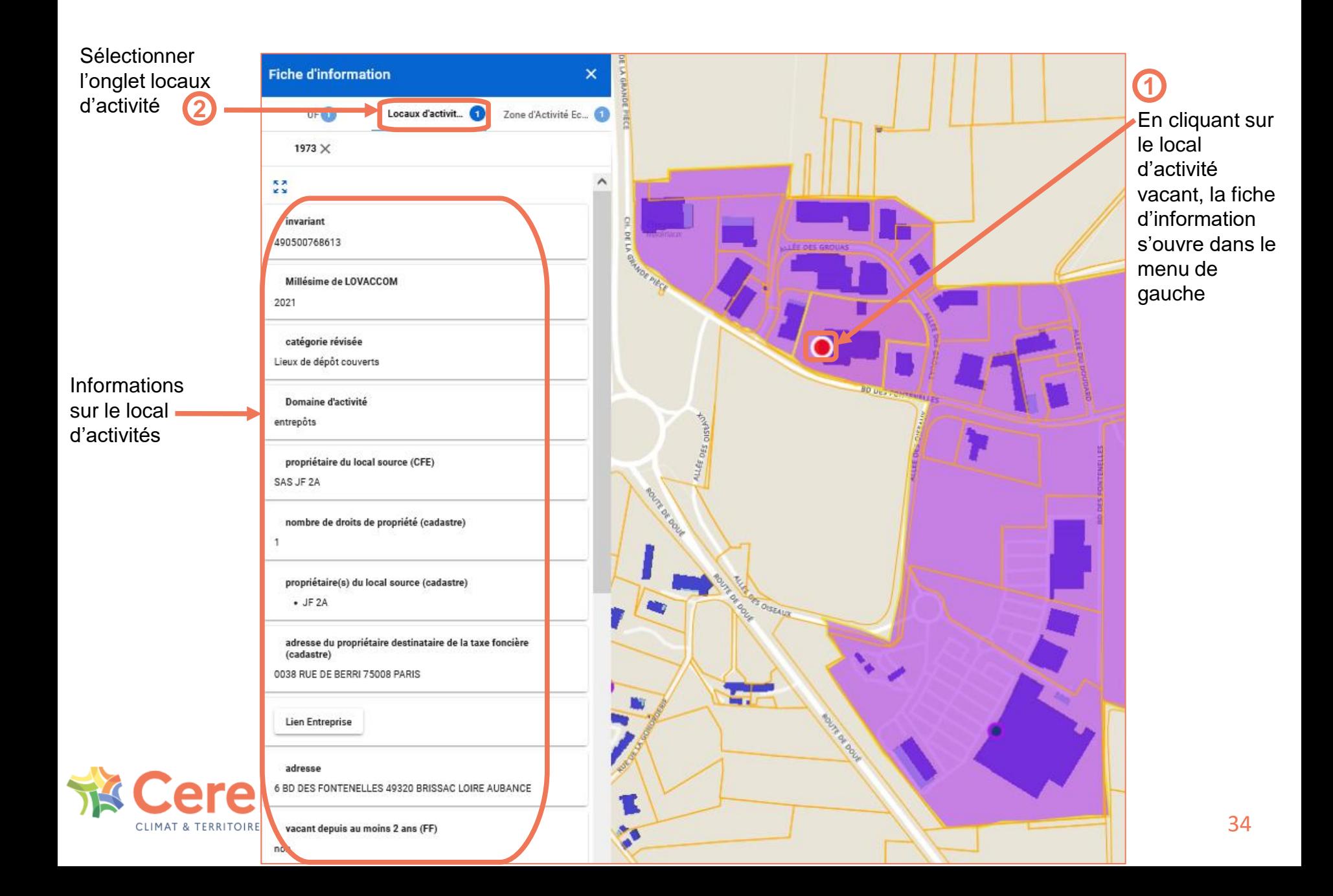

**A l'échelle de l'UF :** en complément de la première méthode, ici l'idée est d'identifier les UF avec plusieurs locaux, pour lesquelles on peut présumer qu'au moins 70 % (seuil paramétrable) de la surface de plancher de locaux d'activité est vacante (mêmes filtres que pour les locaux). Par exemple : une galerie commerciale avec beaucoup de locaux vacants.

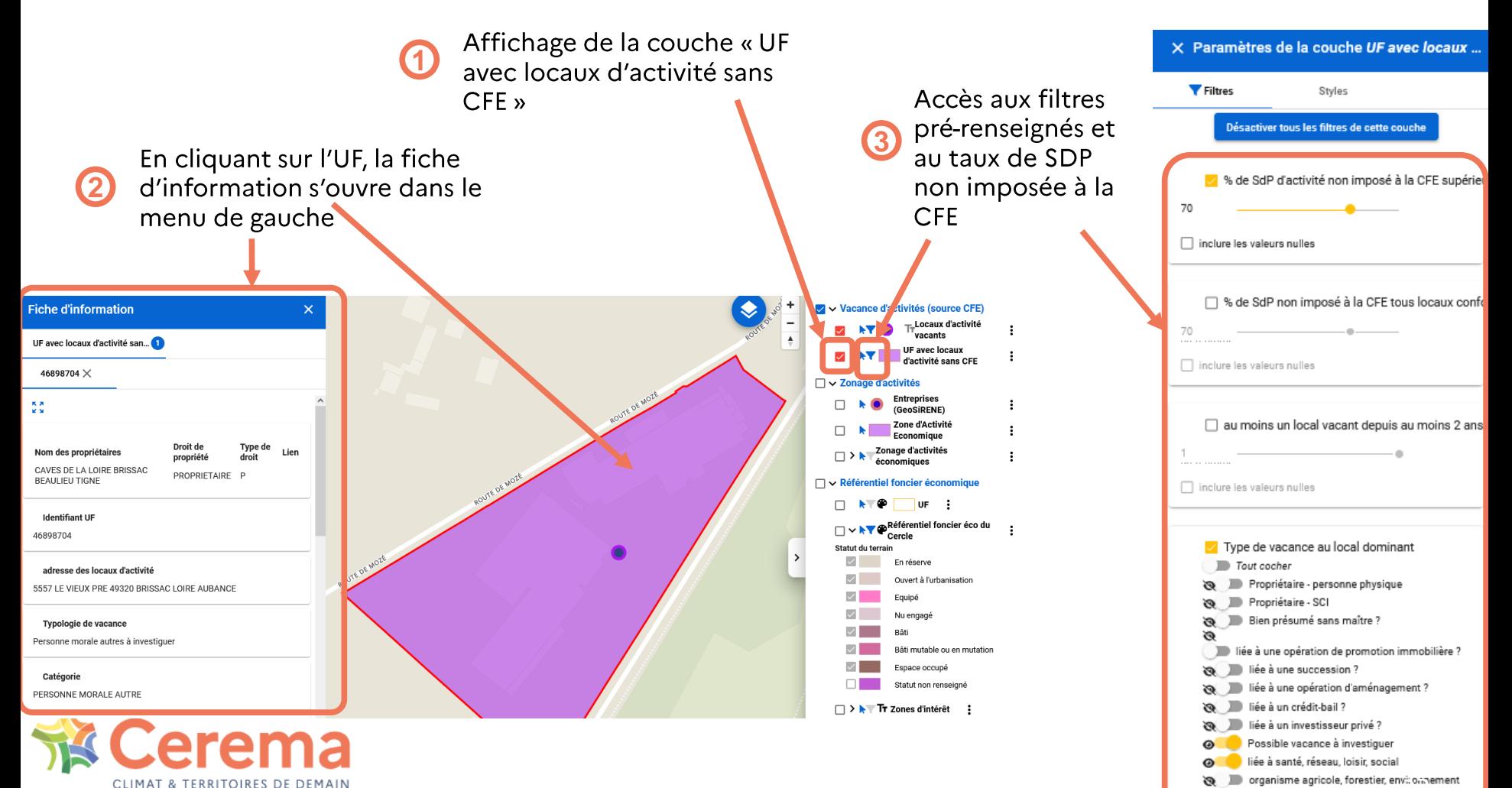

iée à une liquidation Afficher les autres valeurs

#### **3- INVENTAIRE ET SUIVI DES ZAE - suivi de la vacance des locaux**

#### À l'échelle de l'UF

Un score de probabilité de vacance, disponible dans les filtres de la couche « UF avec locaux d'activité sans CFE », permet de cibler les unités foncières les plus susceptibles de contenir des locaux vacants.

Il est calculé en intégrant les données Sirene des établissements actifs et des établissements en cessation d'activité, et les transactions foncières et immobilières récentes.

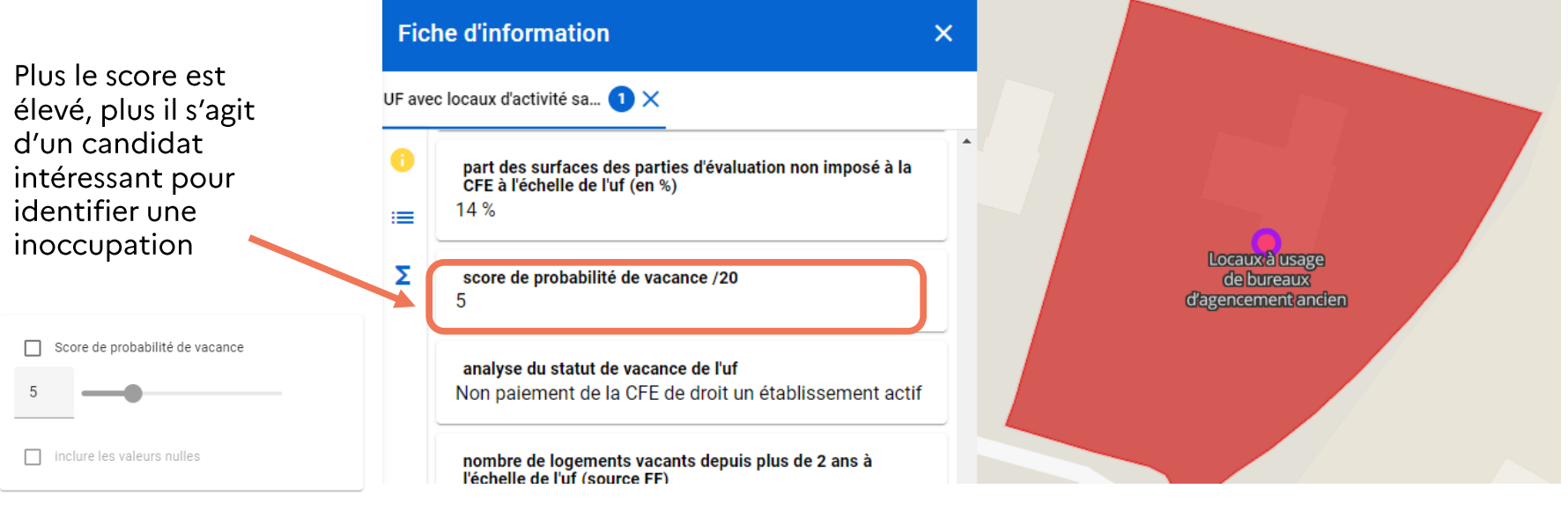

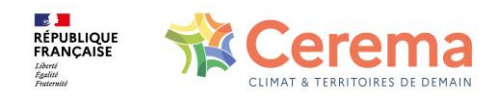

#### 3- Inventaire et suivi des ZAE : friches et zones d'intérêt

- ⚫ **Zones d'intérêt :** le module ZAE permet de créer des objets pour identifier des secteurs dans une couche appelée « zones d'intérêt ». Ces objets doivent permettre de faciliter le travail collaboratif, et d'identifier des secteurs à enjeu en capitalisant les différentes données rendues accessibles par US.
- ⚫ La couche **Friches** (qui s'appuie sur la donnée de Cartofriches) permet également de covisualiser les secteurs en friches (la couche est en cours de mise à jour)

En cliquant sur la friche, la **3** fiche d'information s'ouvre dans le menu de gauche

Affichage de la **1** couche « zones d'intérêt »

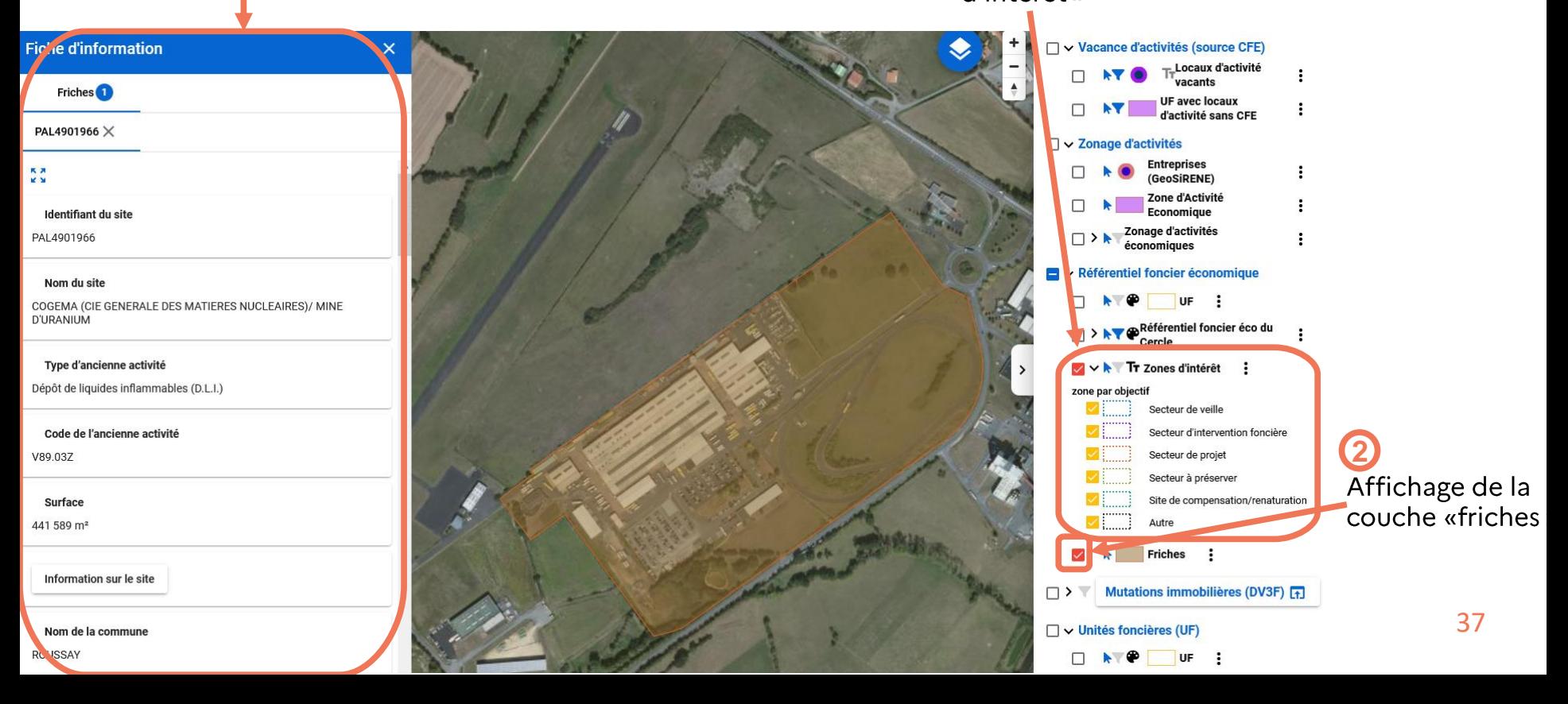

#### 3. Inventaire et suivi des ZAE : marché immobilier et foncier

CLIMAT & TERRITOIRES DE DEMAIN

Le module marché foncier permet de visualiser les mutations à titre onéreux qui ont eu lieu, et réaliser des analyses statistiques rapides, sur des périmètres de votre choix, et sur des segments de marché qui vous intéressent. Il est possible également de filtrer les mutations en fonction de leurs caractéristiques (surface du terrain, du bâtiment le cas échéant, année de mutation, etc.)

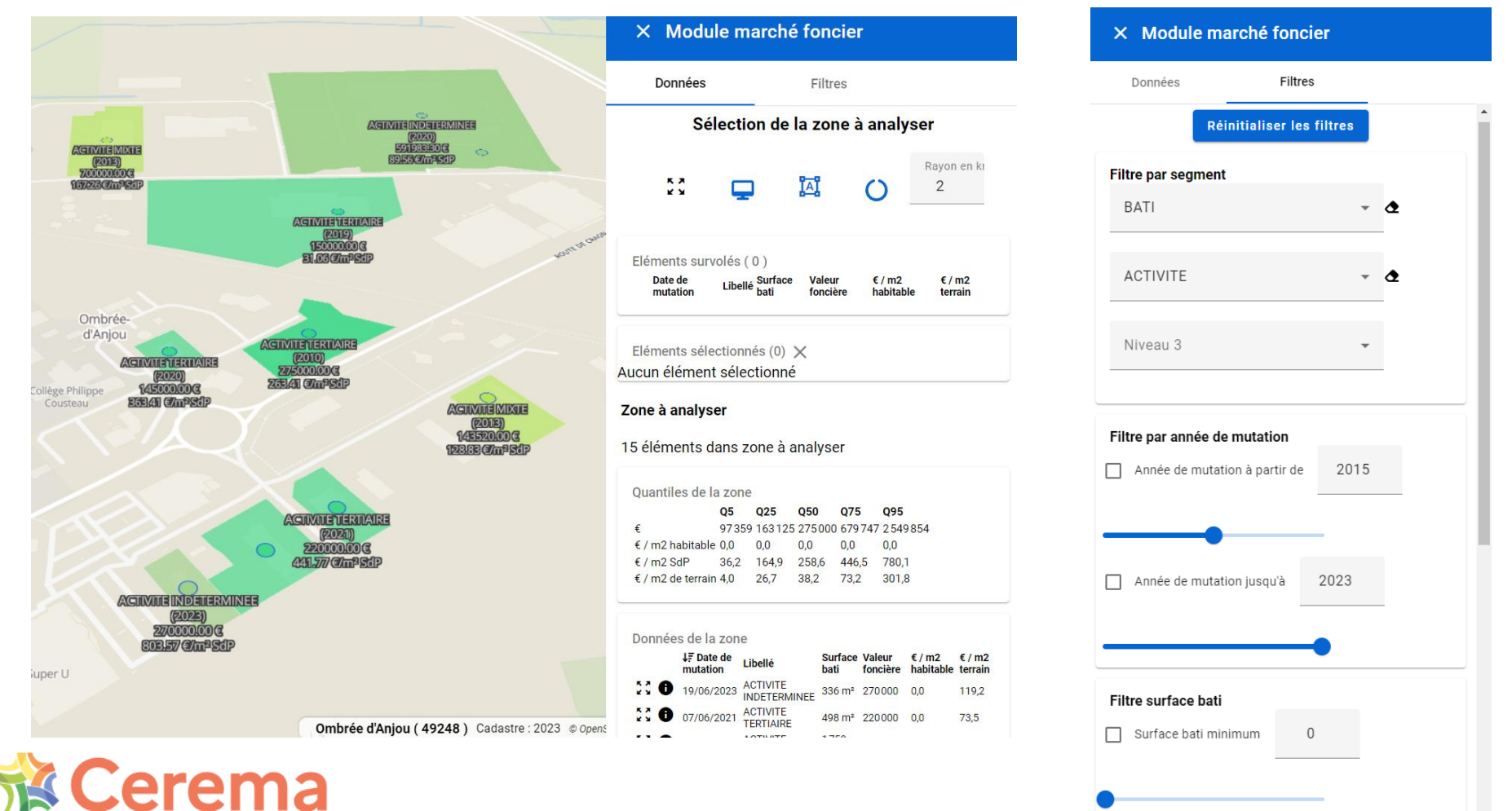

Surface bati maximum

1000